#### Esercizi su LibreOffice Base

## Testo dell'esercizio (1)

Consideriamo ed estendiamo l'esempio della libreria visto a lezione.

Si vuole realizzare un database per la gestione di una **libreria**. 

Di ogni **libro** si vuole registrare il **codice ISBN**, il *titolo*, la lingua in cui è scritto, l'editore, l'anno di pubblicazione, gli **autori** e le **categorie** di appartenenza. 

#### Testo dell'esercizio (2)

Ogni libro è associato ad una o più **categorie**.

Di ogni **autore** si vogliono conservare i principali dati anagrafici: nome, cognome, nazionalità e **luogo di nascita**. Ad ogni autore è anche associata una breve **descrizione biografica**. 

### Testo dell'esercizio (4)

La libreria vuole tenere traccia delle **varie copie** dello stesso libro presenti o nel **negozio** o nel **magazzino**. 

### Lo schema logico

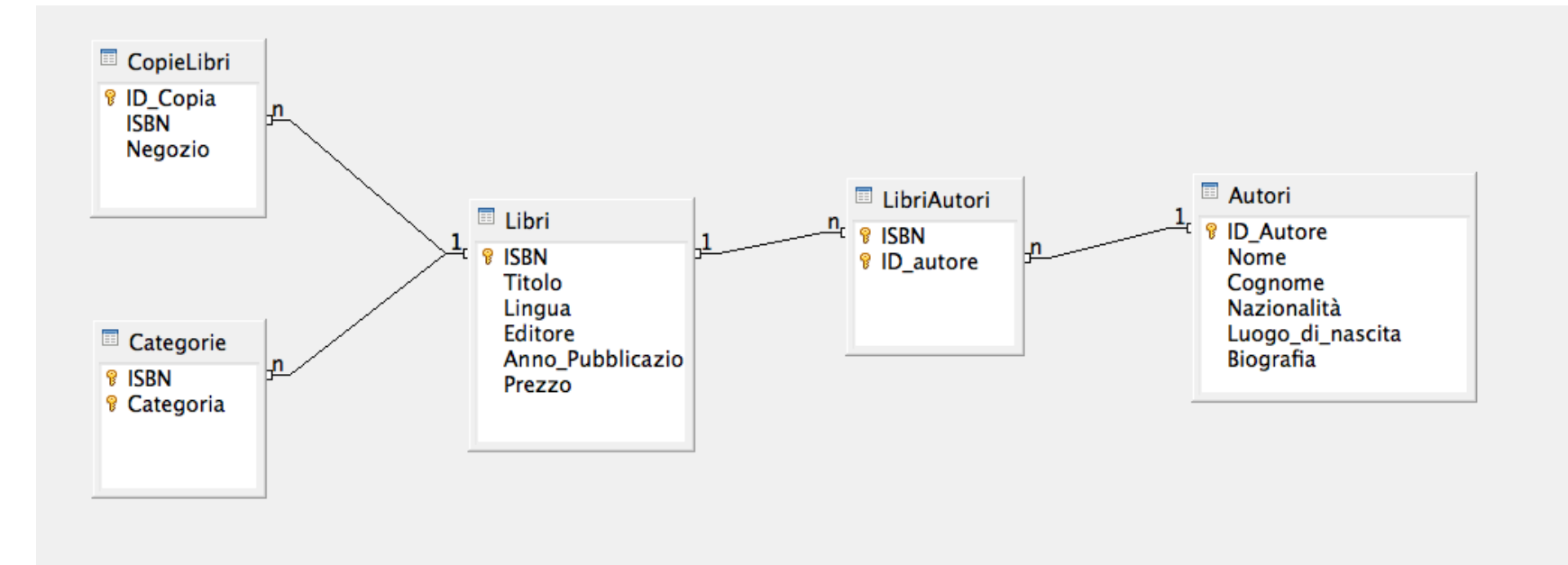

### Creazione del database

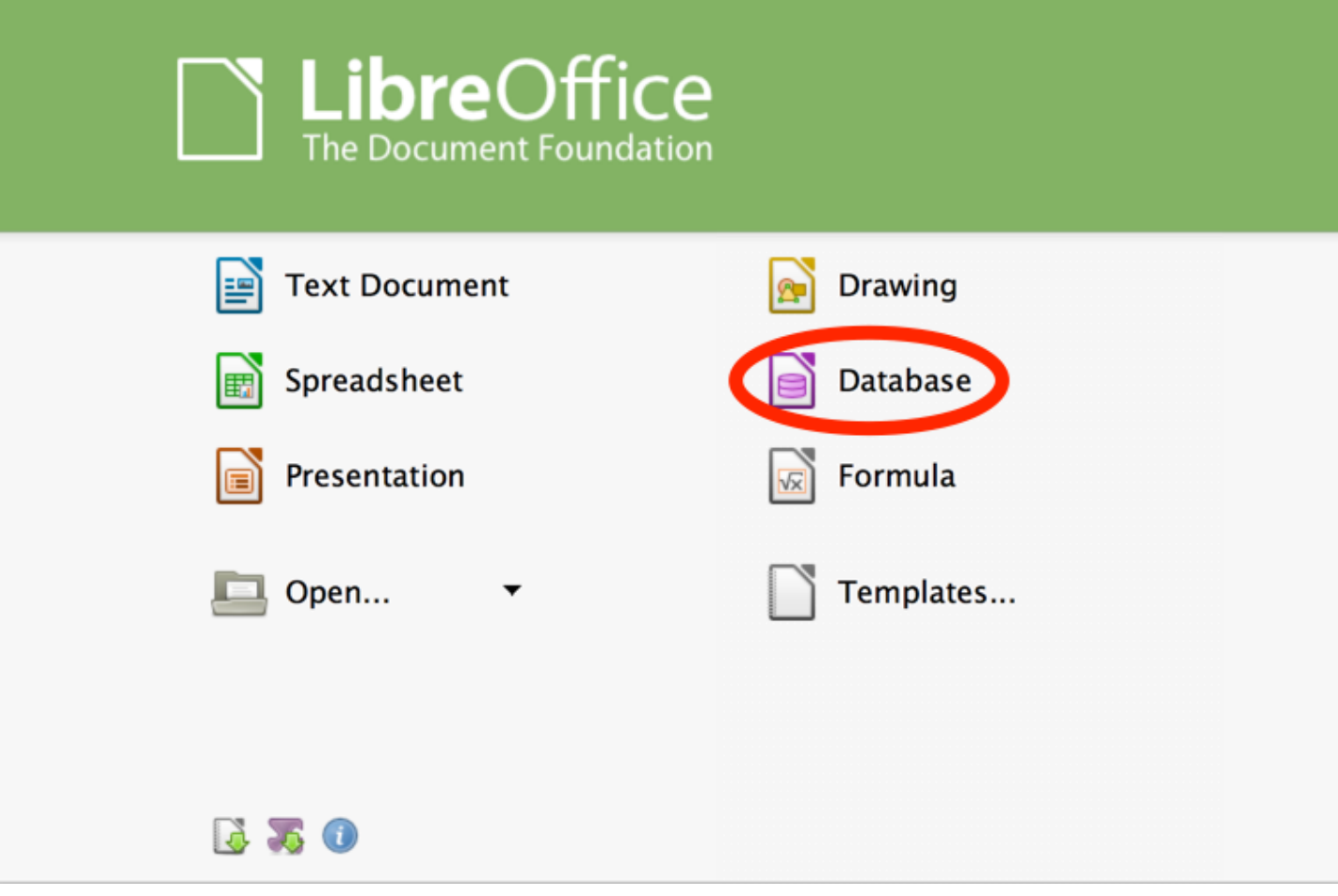

INFORMATICA - Scienze Geologiche - Università di Bologna

### Creazione del database

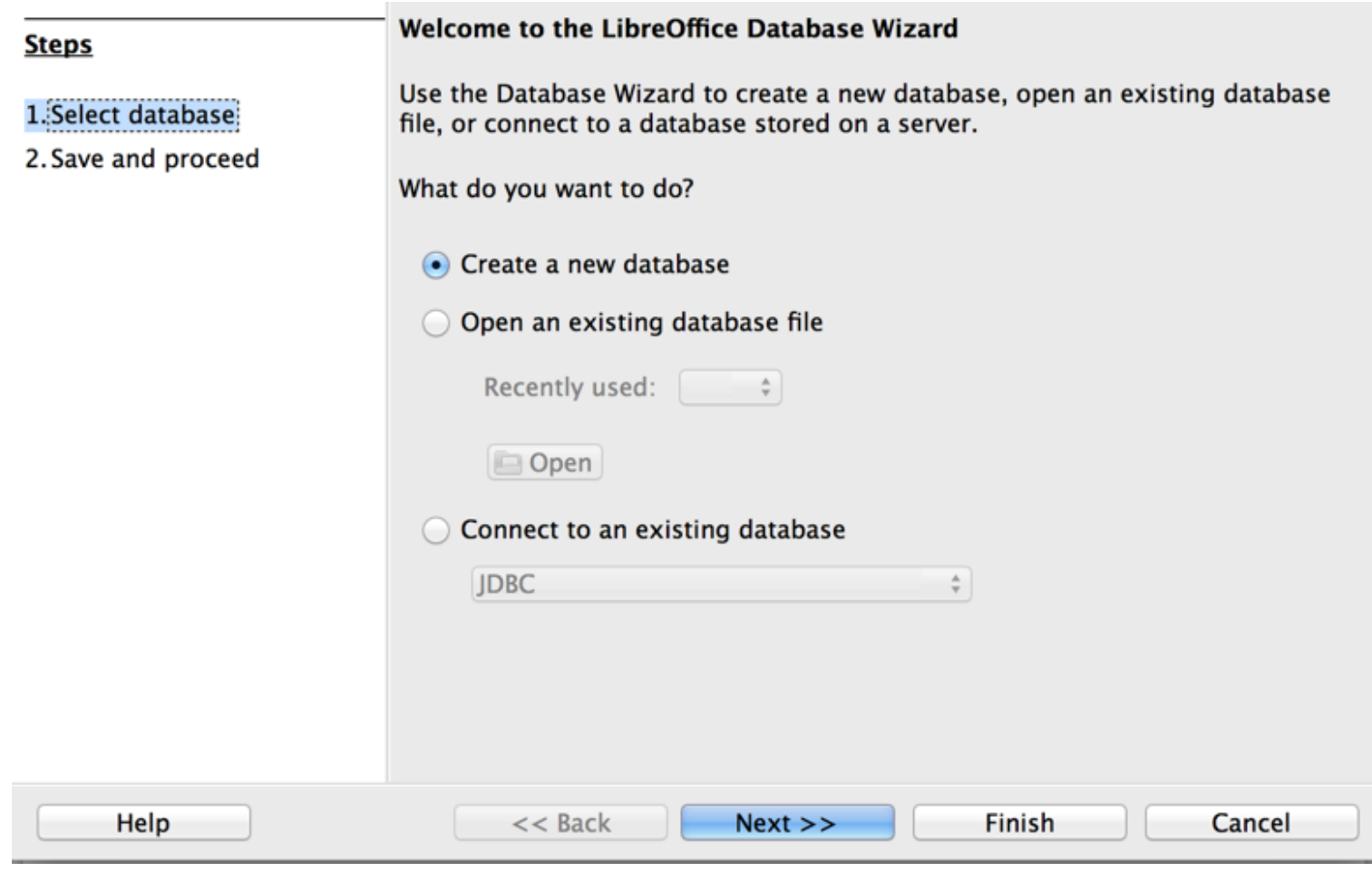

### Creazione del database

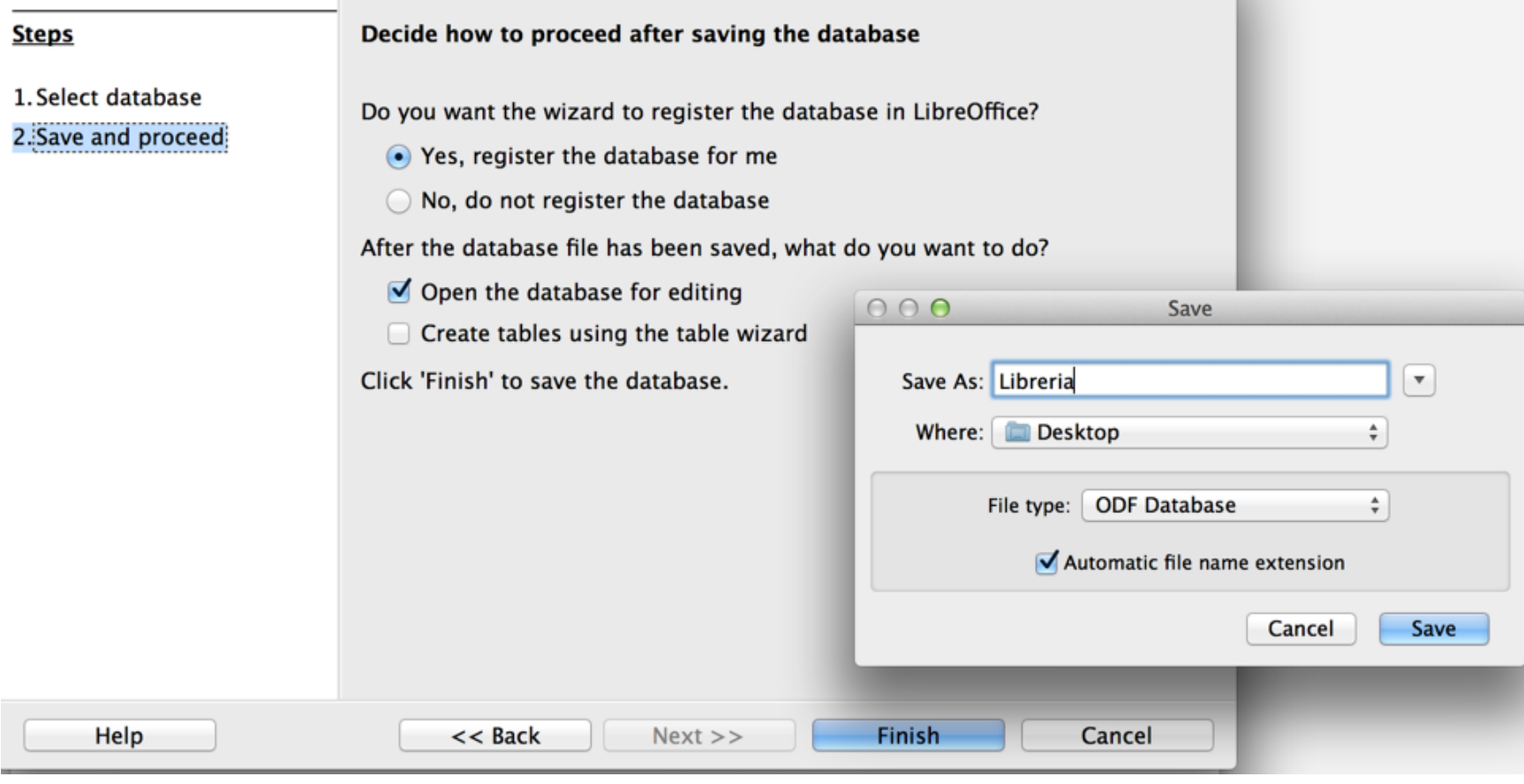

#### Descriviamo gli attributi:

- **ISBN:** "Il codice ISBN è una **sequenza numerica di 13 cifre** usata internazionalmente per la classificazione dei libri" [fonte WIKIPEDIA];
- Titolo: stringa, lunghezza variabile;
- Lingua: stringa, 2 caratteri se in formato ISO 639-1 (e.g., IT per italiano, EN per inglese, etc.)
- **Editore**: stringa, lunghezza variabile
- **Anno Pubblicazione:** decimal a 4 cifre

#### $B$  .  $B$  .  $B$  .  $B$  .  $B$  .  $B$  .  $B$  .  $B$  .  $B$  .  $B$  .  $B$  .  $B$  .  $B$  .  $B$

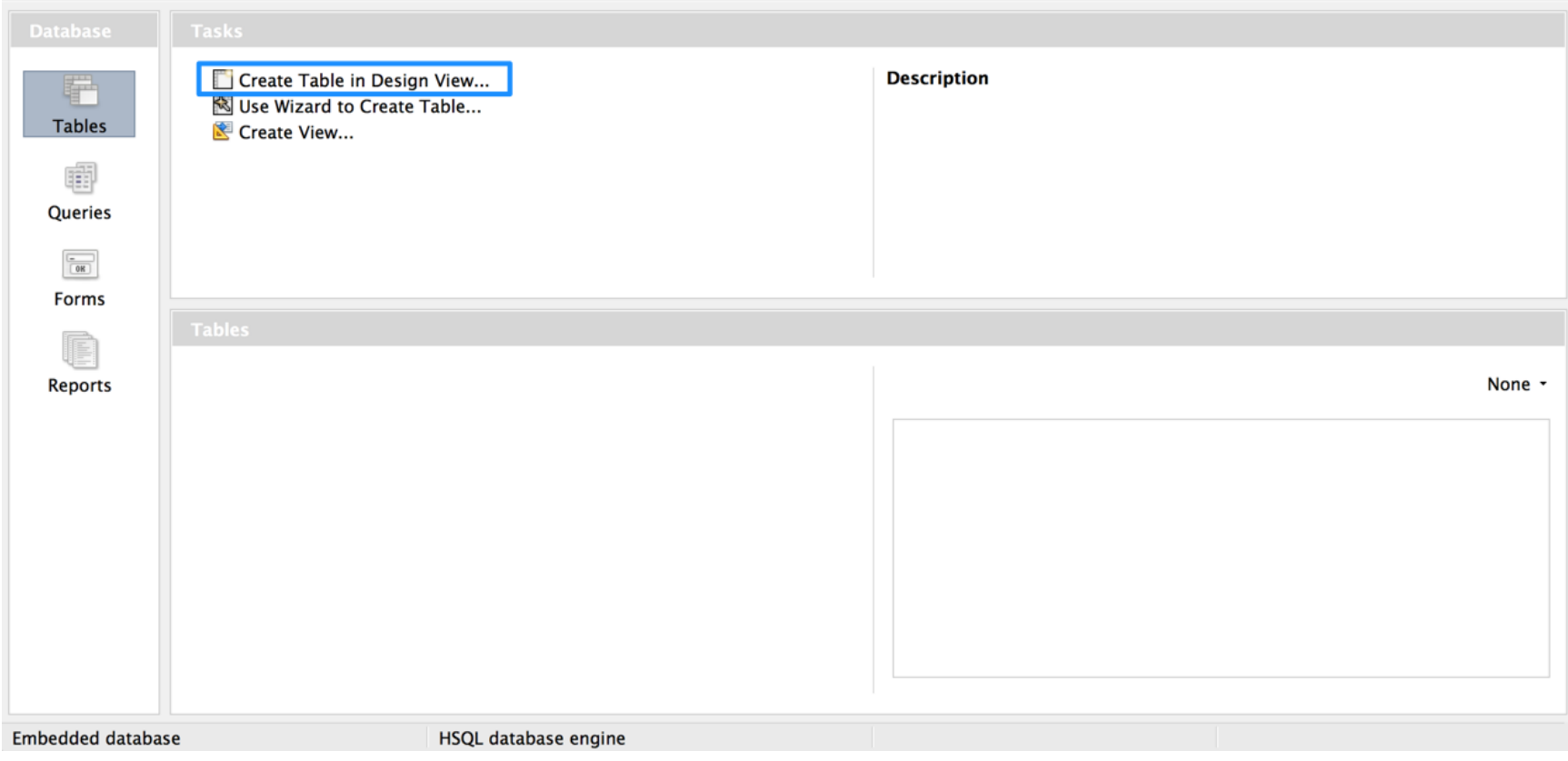

#### 日 图 米 引自 ウマ

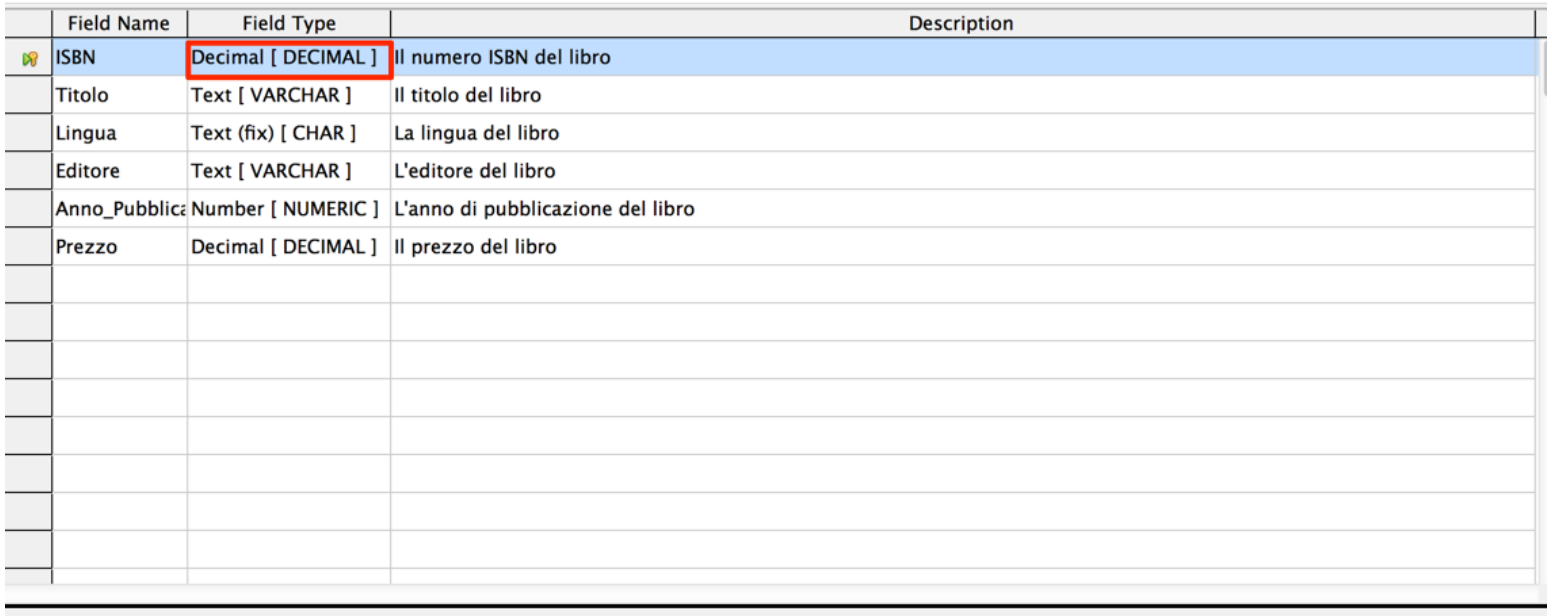

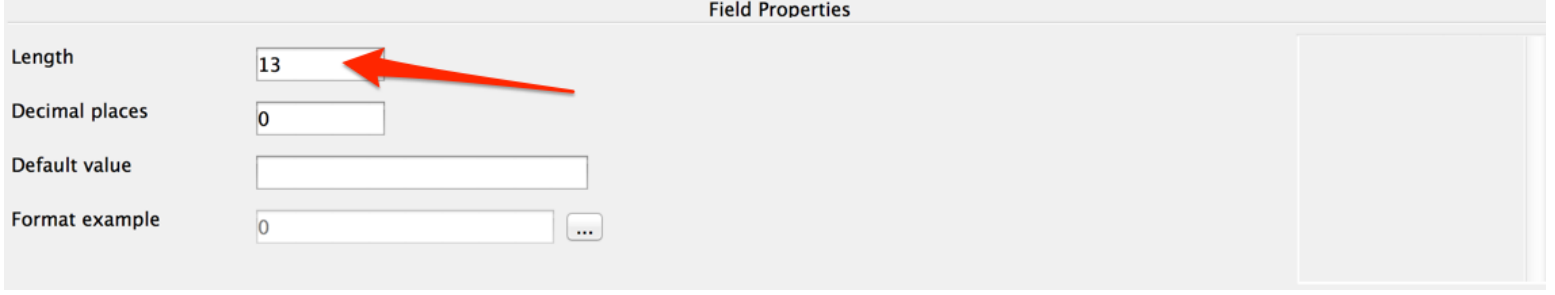

INFORMATICA - Scienze Geologiche - Università di Bologna

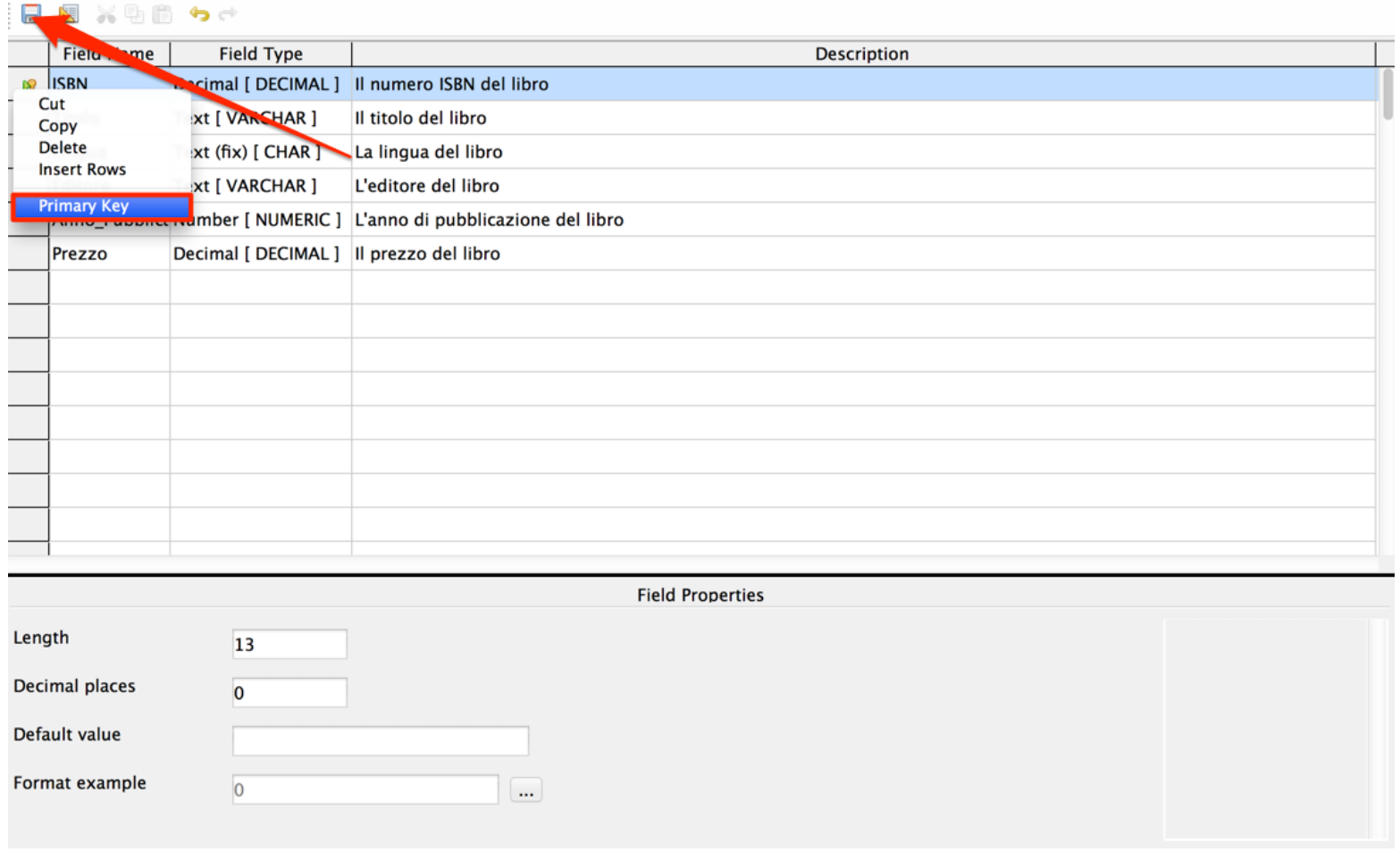

## Creazione della tabella Autori

#### 日 图 米 引自 ウィ

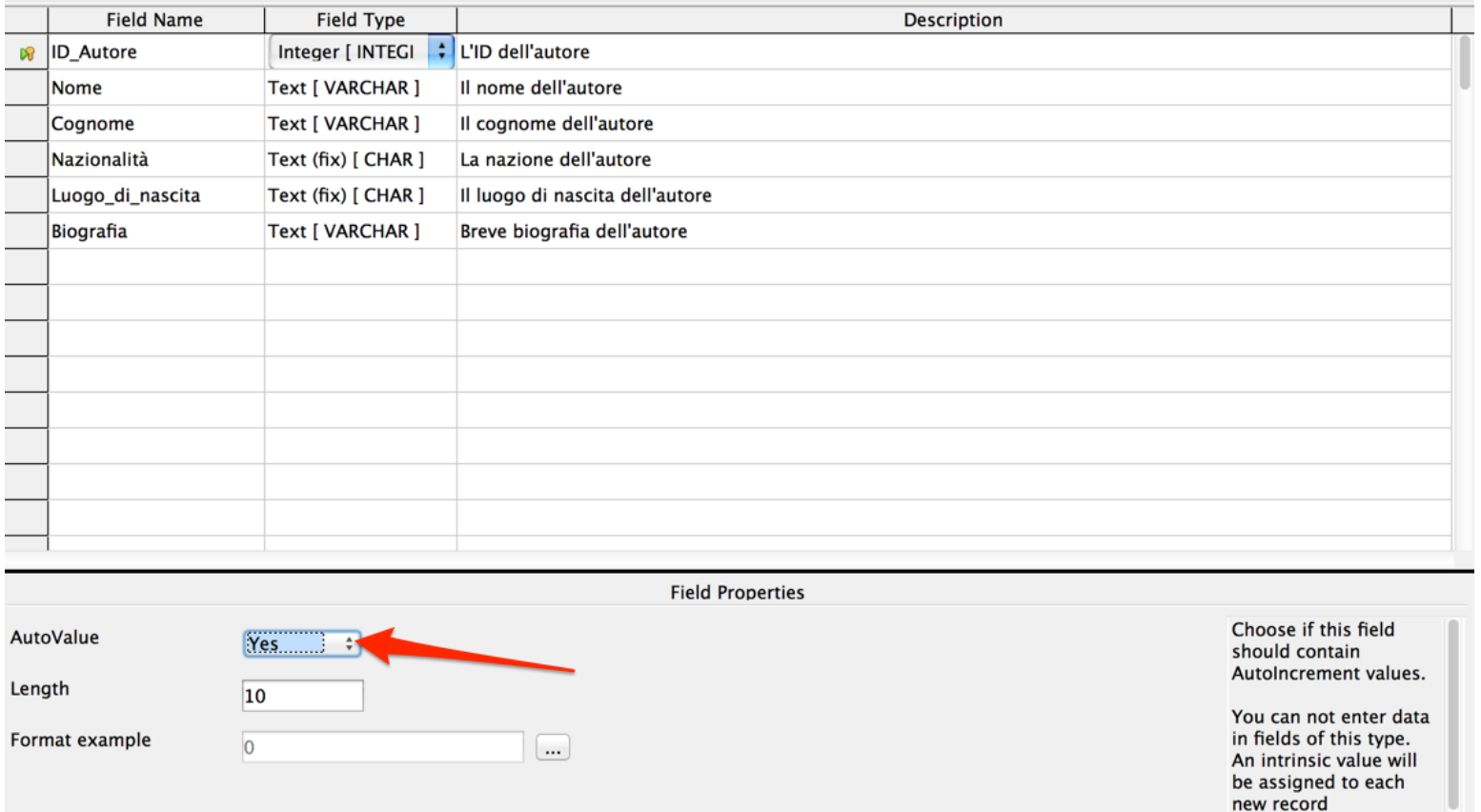

automatically (resulting from the

INFORMATICA - Scienze Geologiche - Università di Bologna

#### X 5 6 6 6

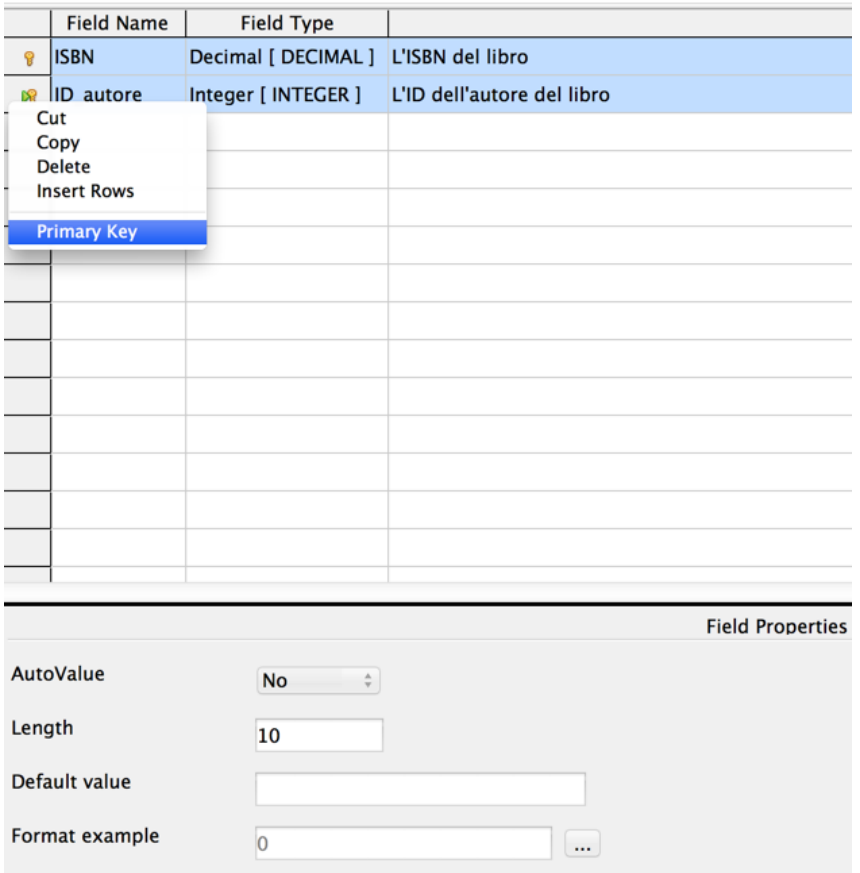

La tabella LibriAutori utilizza gli attributi **ISBN ID Autore** come chiave primaria.

Selezionate entrambi gli attributi cliccando col mouse sulla riga dell'ISBN e tenendo premuto il tasto SHIFT  $(\uparrow)$ , cliccate sulla riga dell'ID\_Autore. 

#### Creazione della tabella Categorie

#### 日图 米电面 ウギ

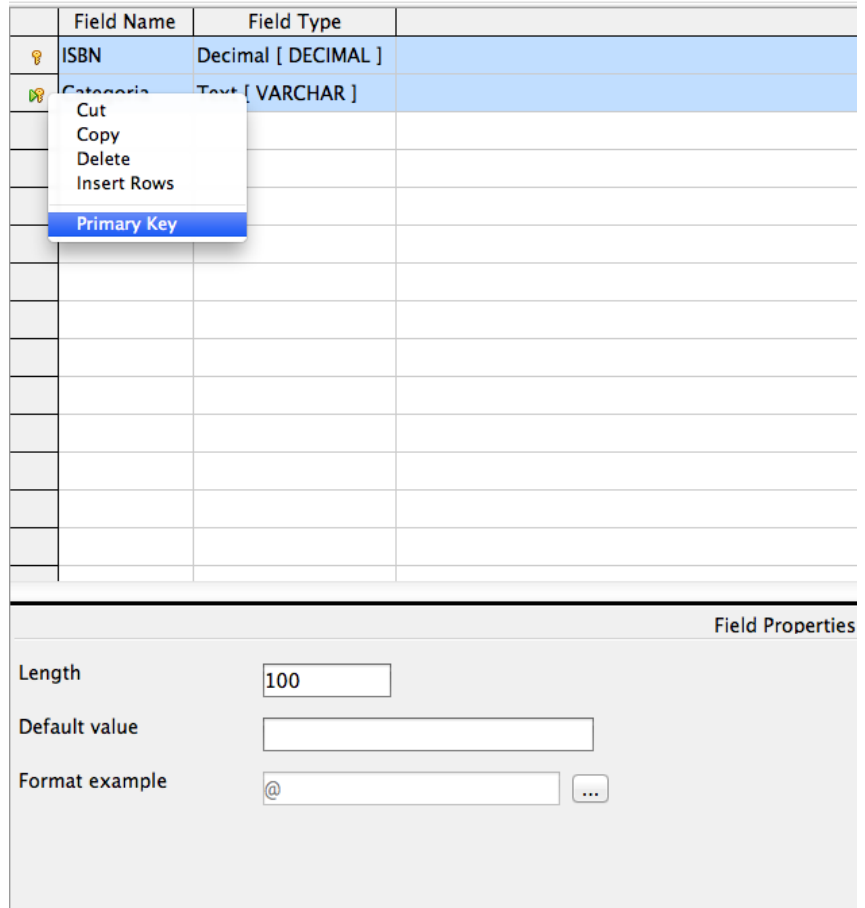

La tabella Categorie utilizza gli attributi ISBN Categoria come chiave primaria.

Selezionate entrambi gli attributi cliccando col mouse sulla riga dell'ISBN e tenendo premuto il tasto SHIFT  $(\uparrow)$ , cliccate sulla riga Categoria.

#### **GEXTES**

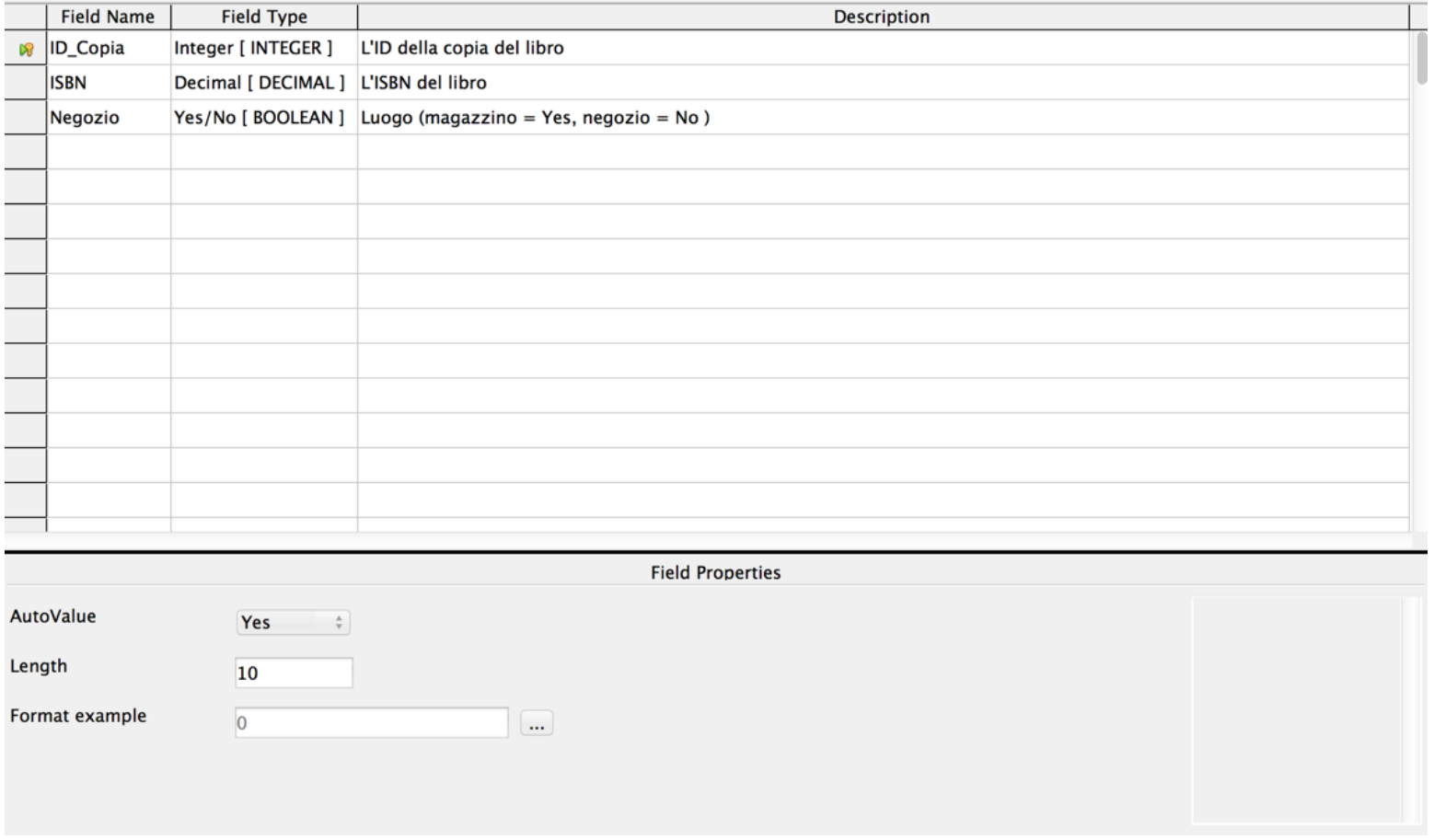

INFORMATICA - Scienze Geologiche - Università di Bologna

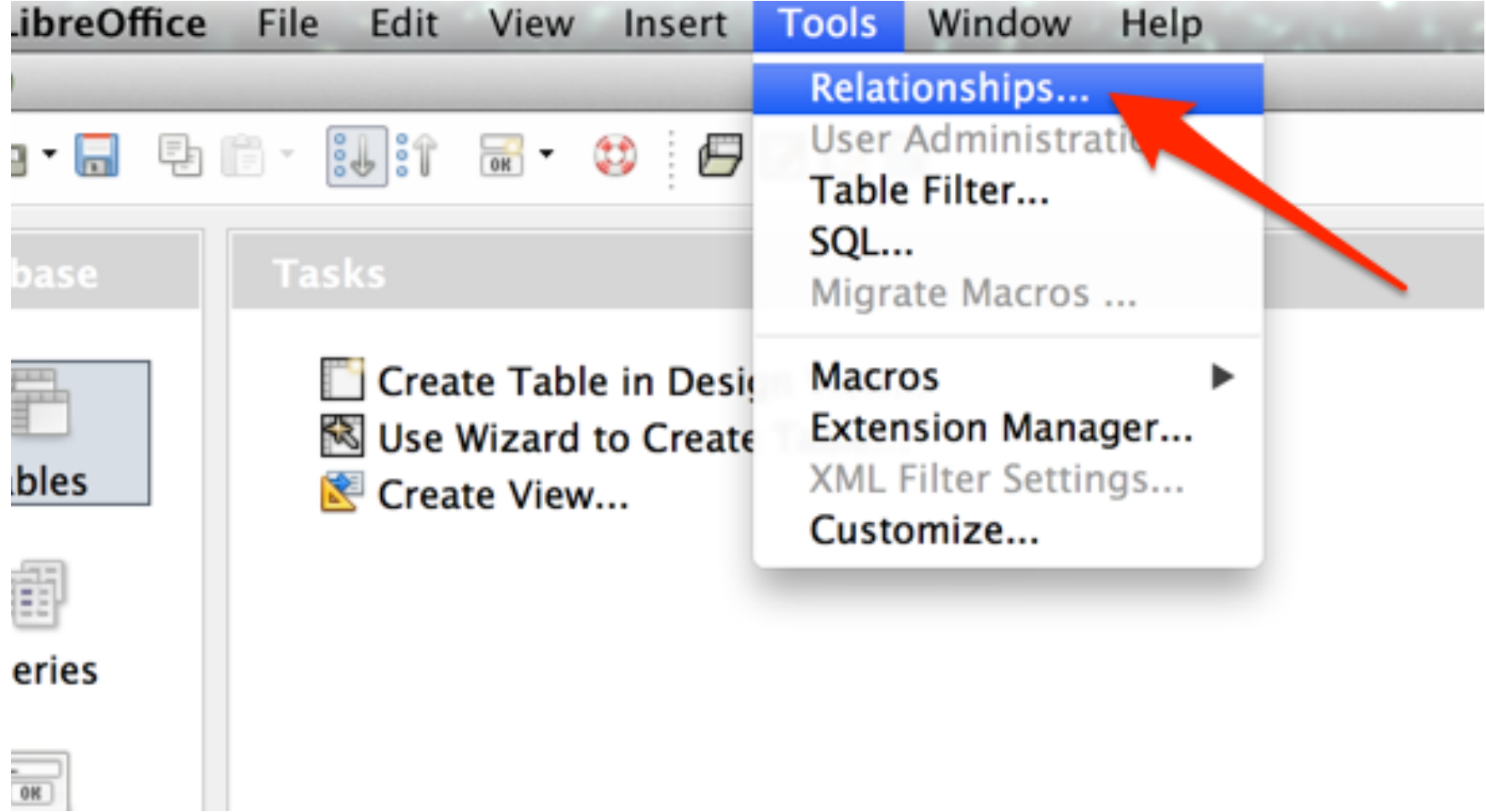

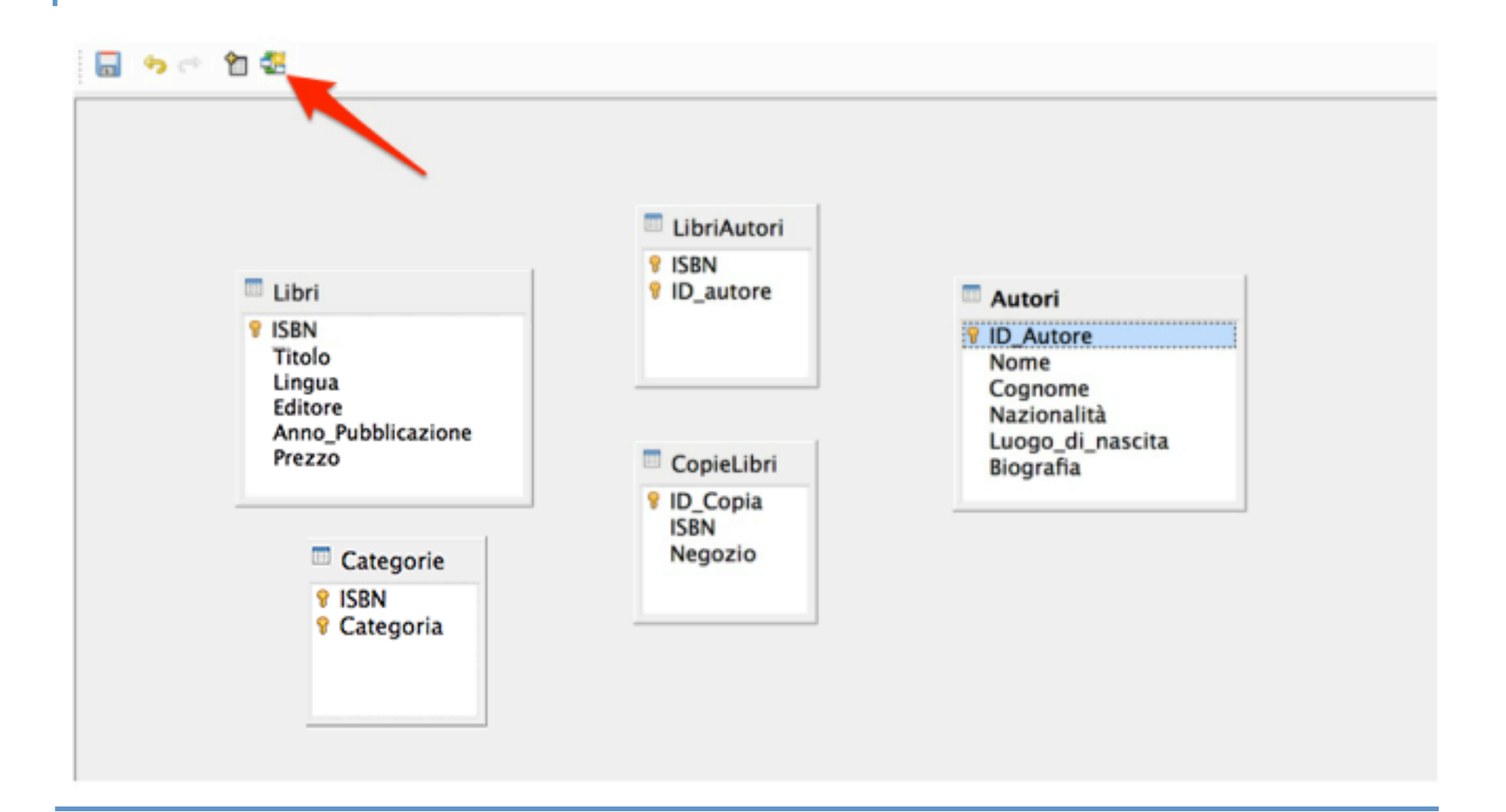

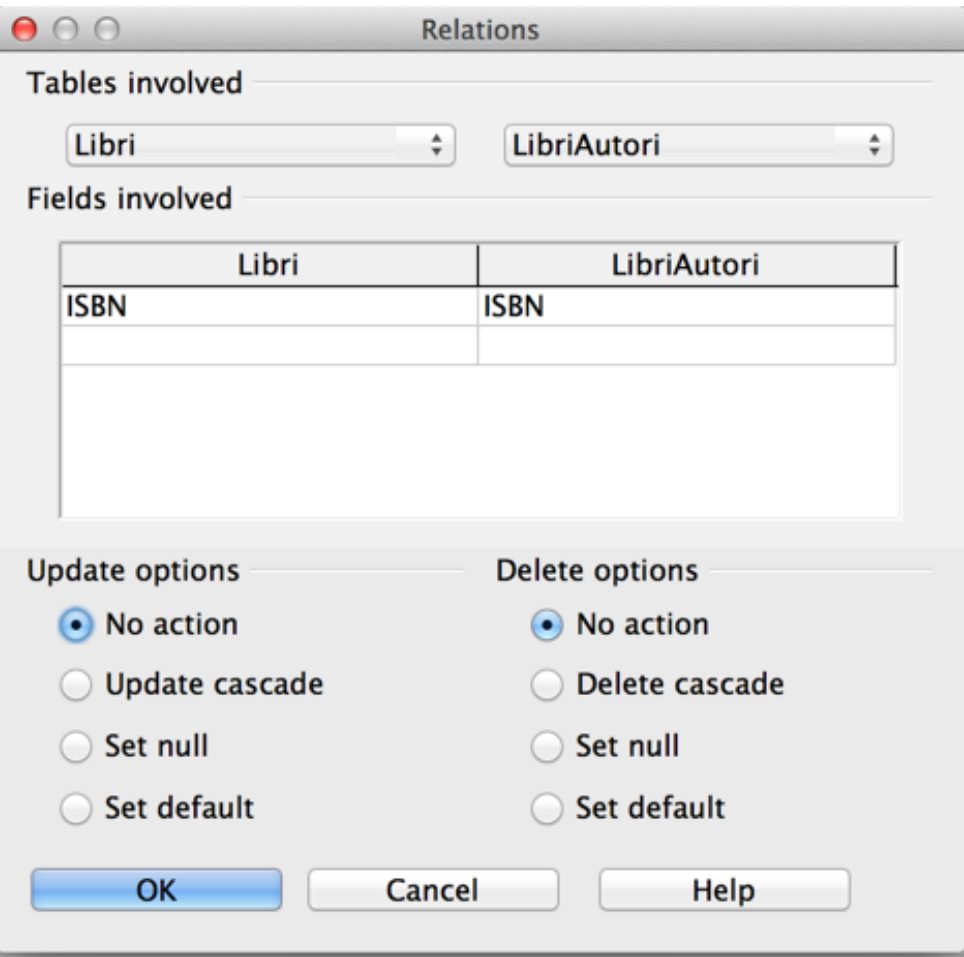

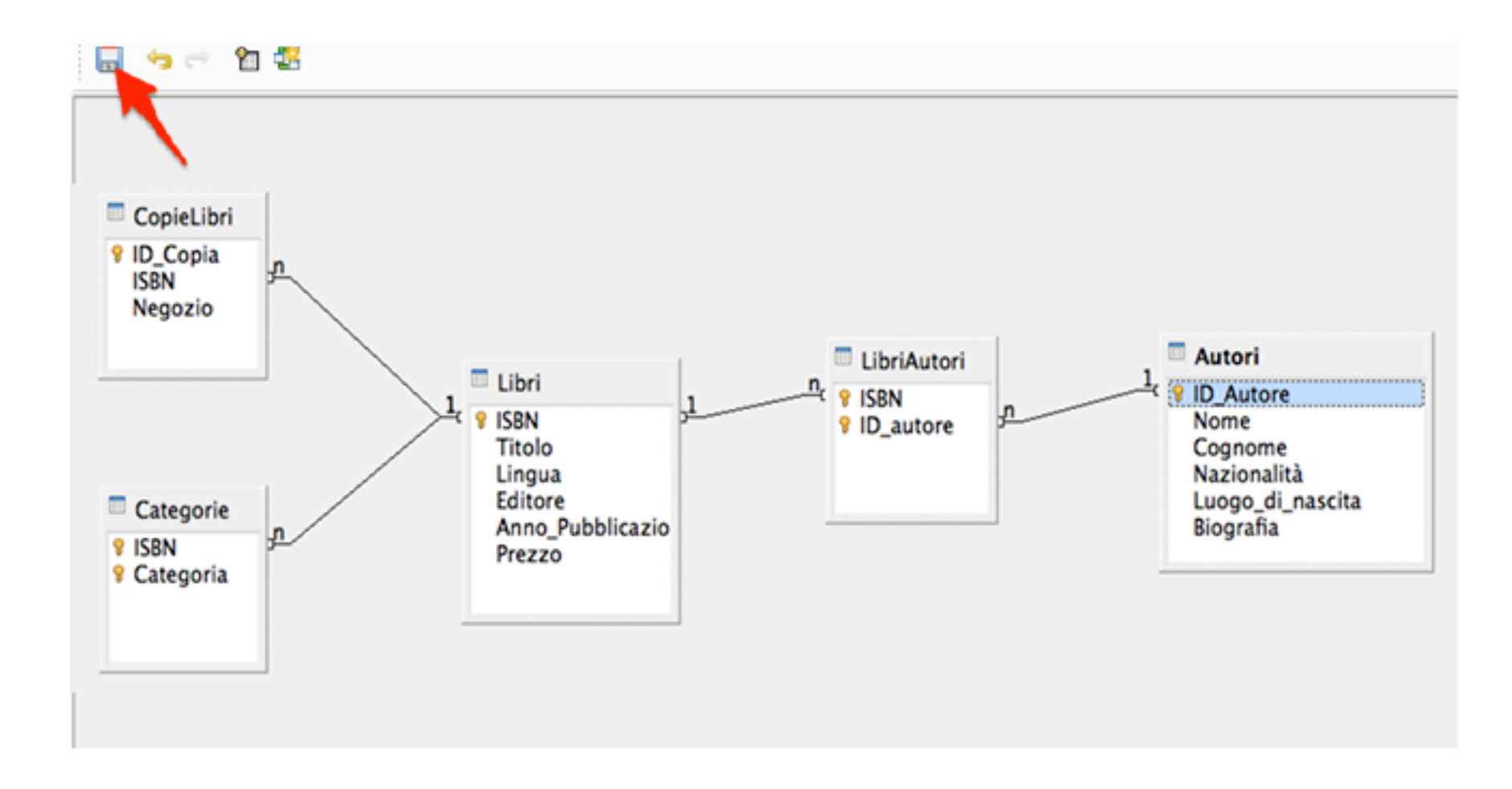

#### Inserire nuovi dati

Il nostro database è pronto.

Libre Office Base permette di inserire nuovi record all'interno delle tabelle dei database in modo "diretto" aprendo la visualizzazione dei valori di ogni tabella.

Per aprire la visualizzazione dei valori di una tabella basta cliccare sulla tabella due volte.

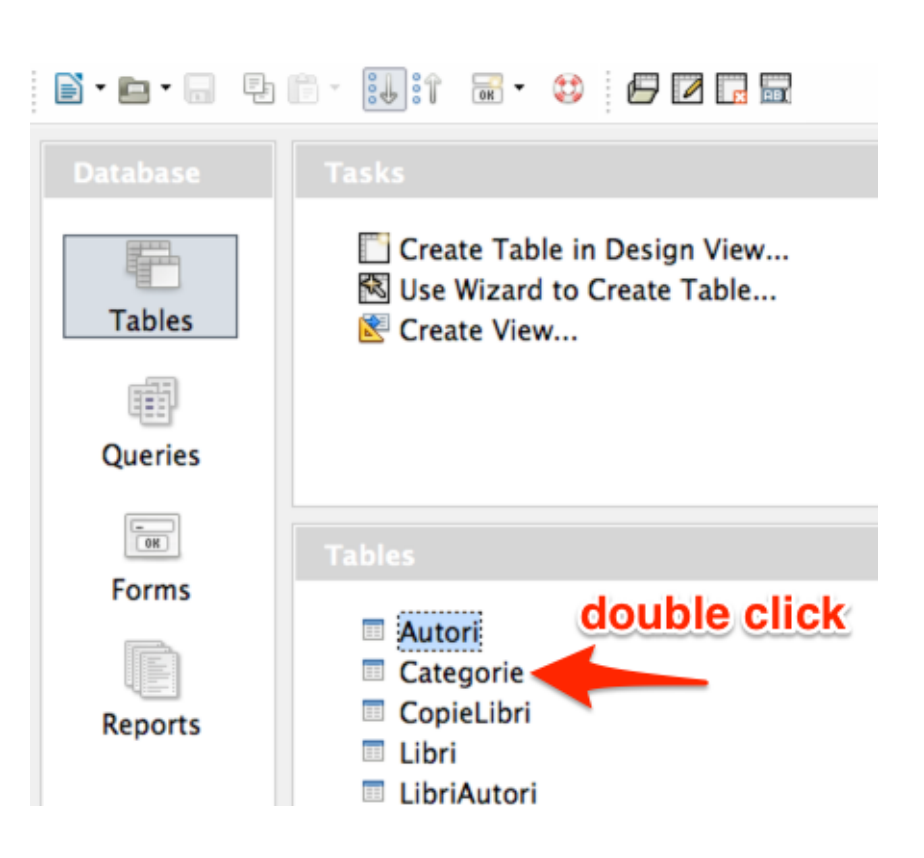

#### Inserire nuovi dati

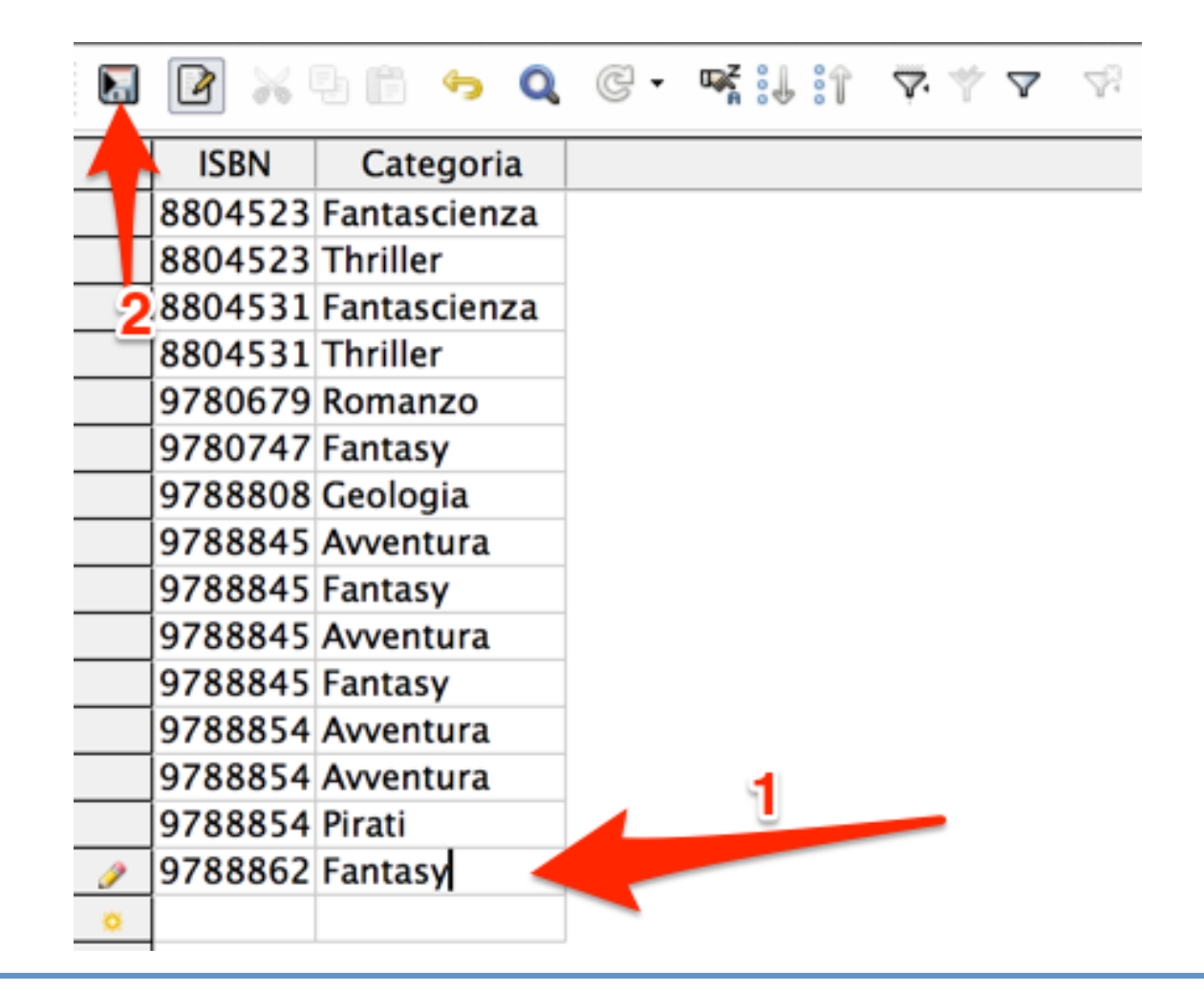

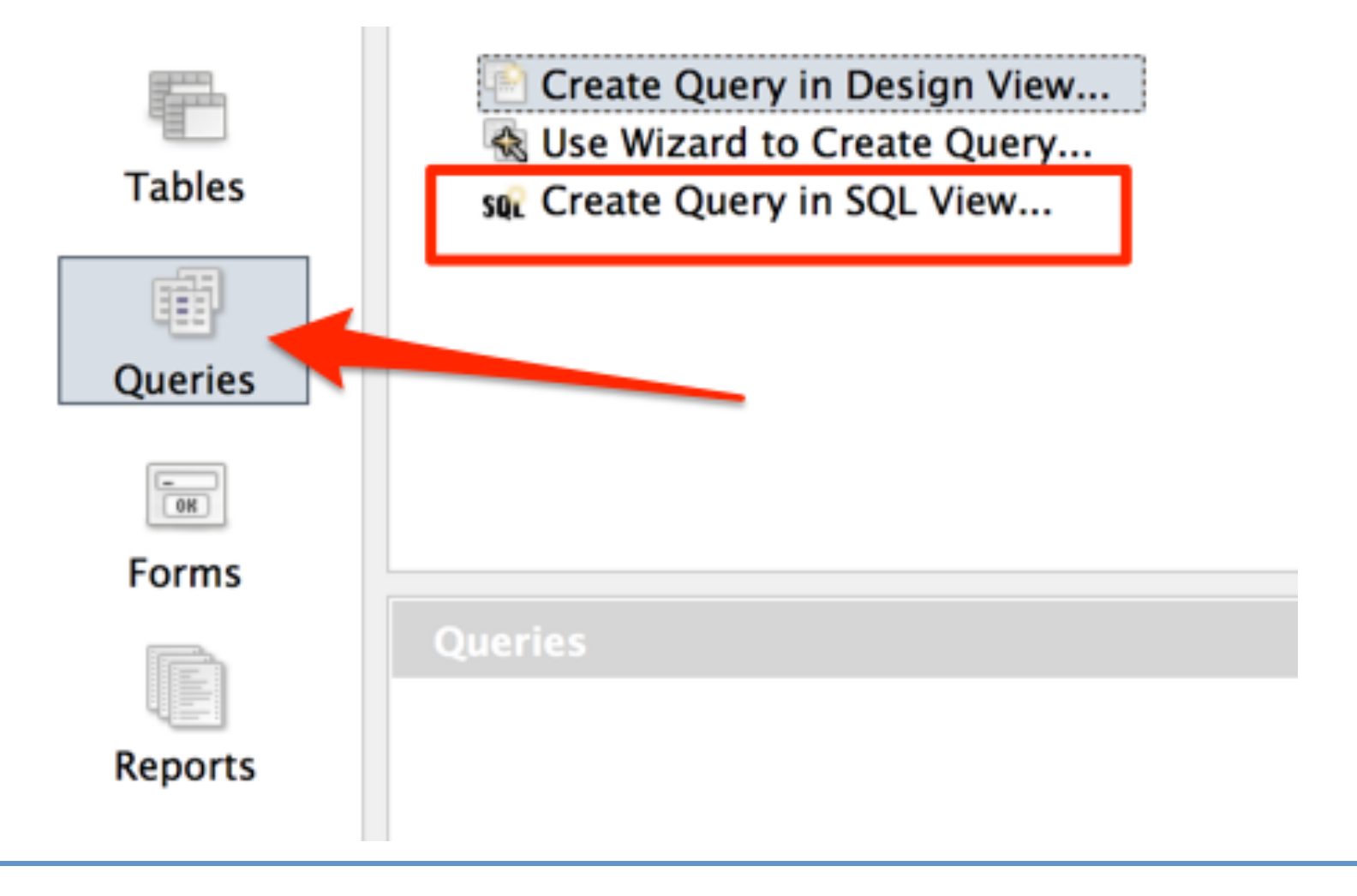

Definiamo una interrogazione (query) che mostri tutti gli attributi di tutti i record contenuti nella tabella **Libri**.

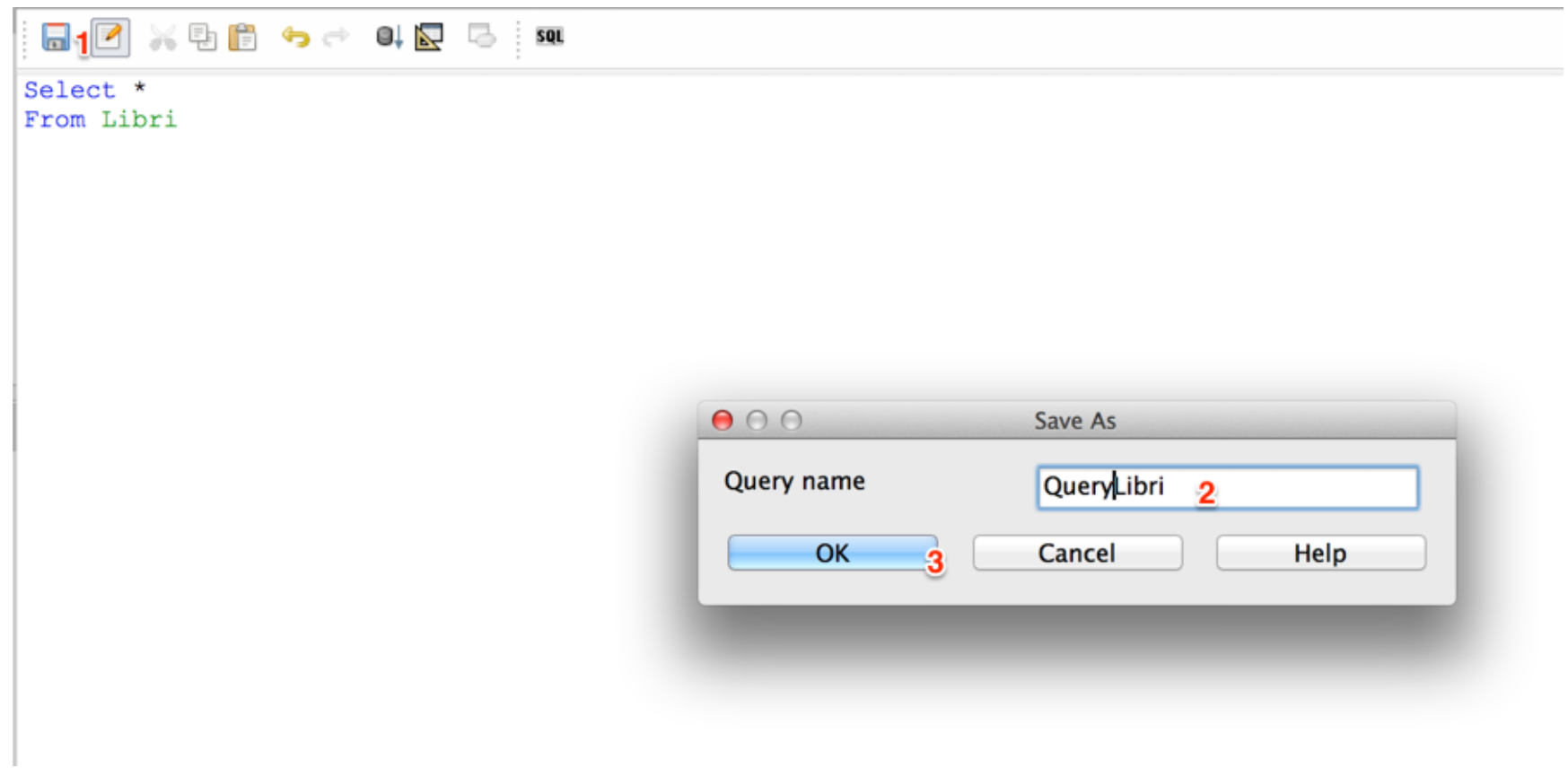

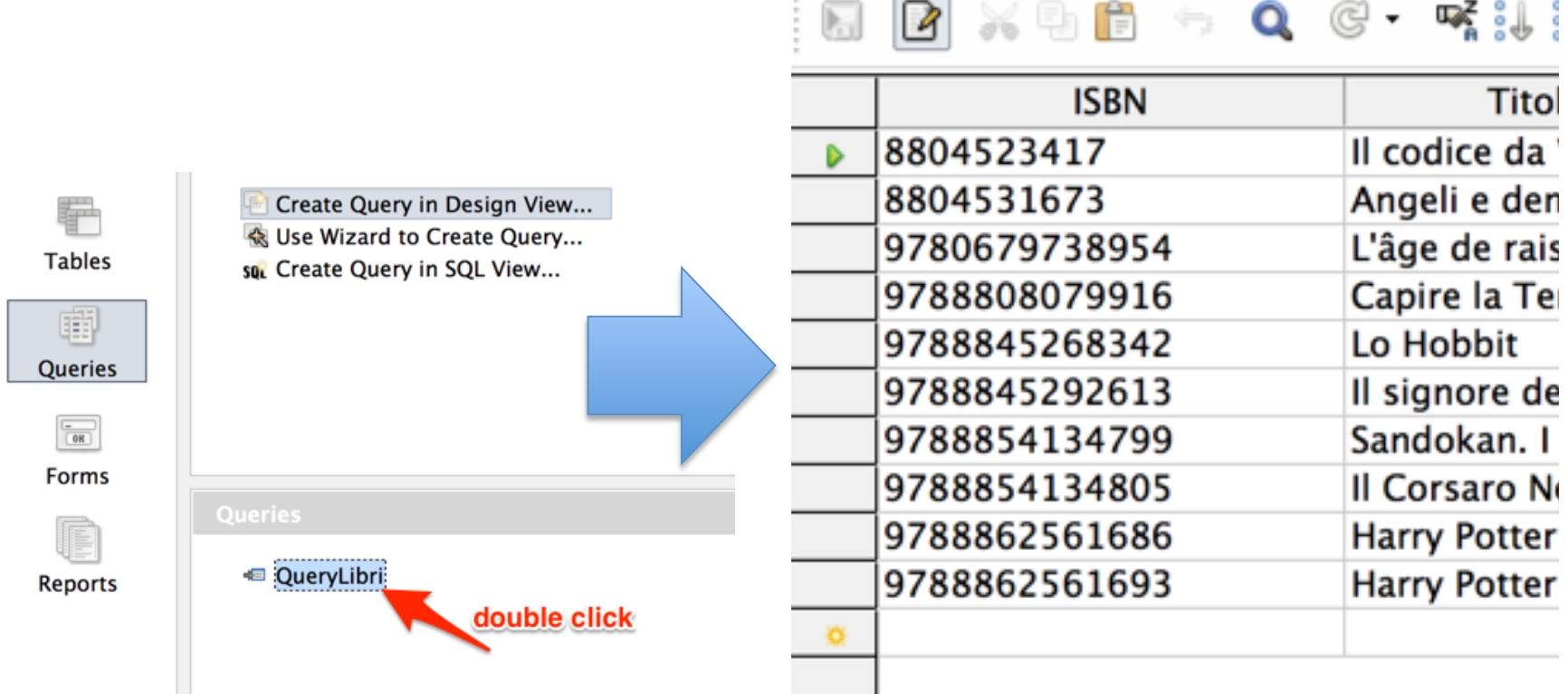

I form di inserimento facilitano l'aggiunta di nuovi dati nel database. Un form non è altro che un modulo creato per facilitare l'inserimento dei dati all'interno di un database.

Il form hanno il pregio di limitare l'insieme dei dati inseribili dall'utente rispetto alla visualizzazione diretta dei valori della tabella.

E.g., dato che il database attribuisce in automatico un ID Autore, l'interfaccia dell'utente per l'inserimento di un nuovo autore non mostrerà questo attributo.

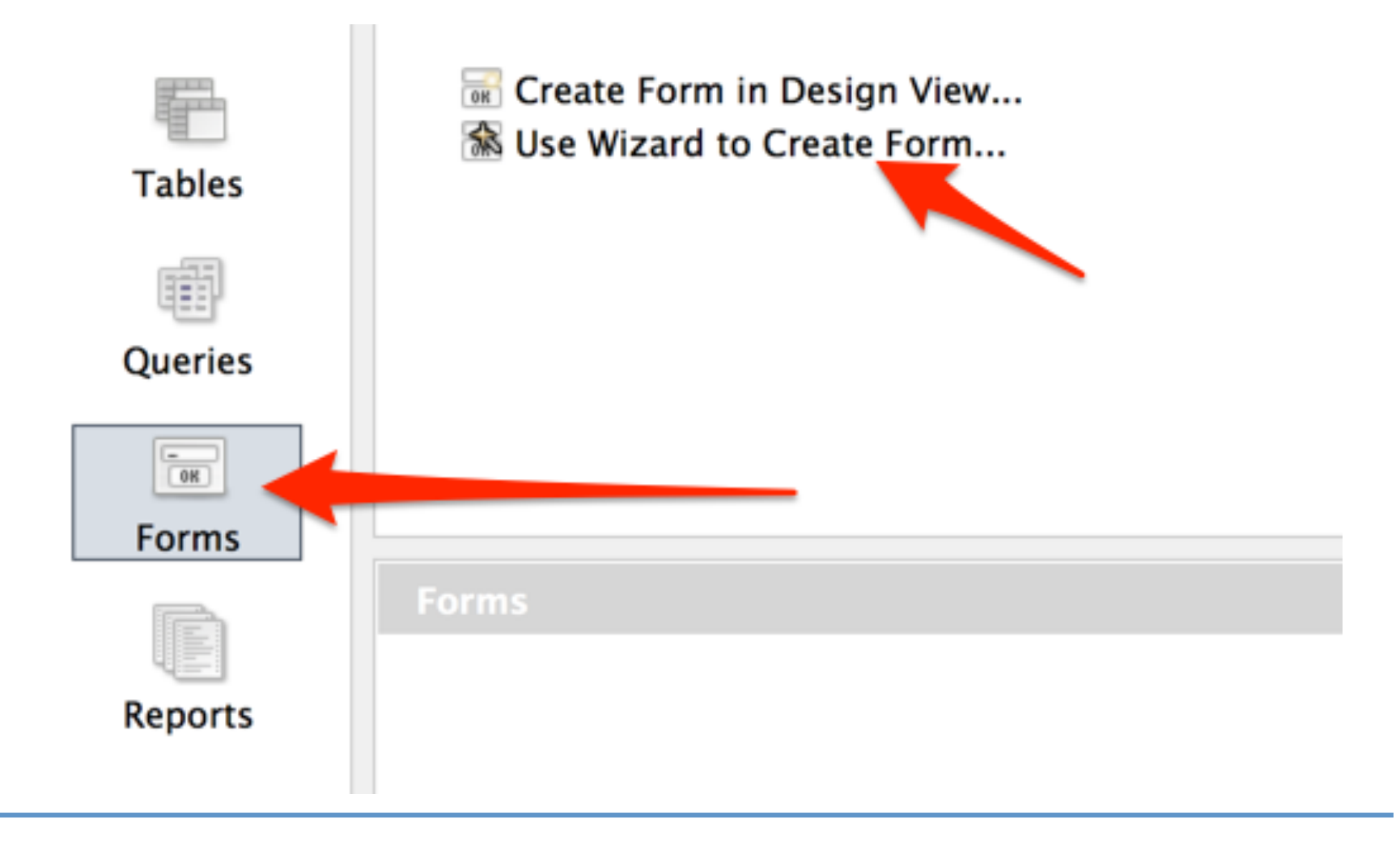

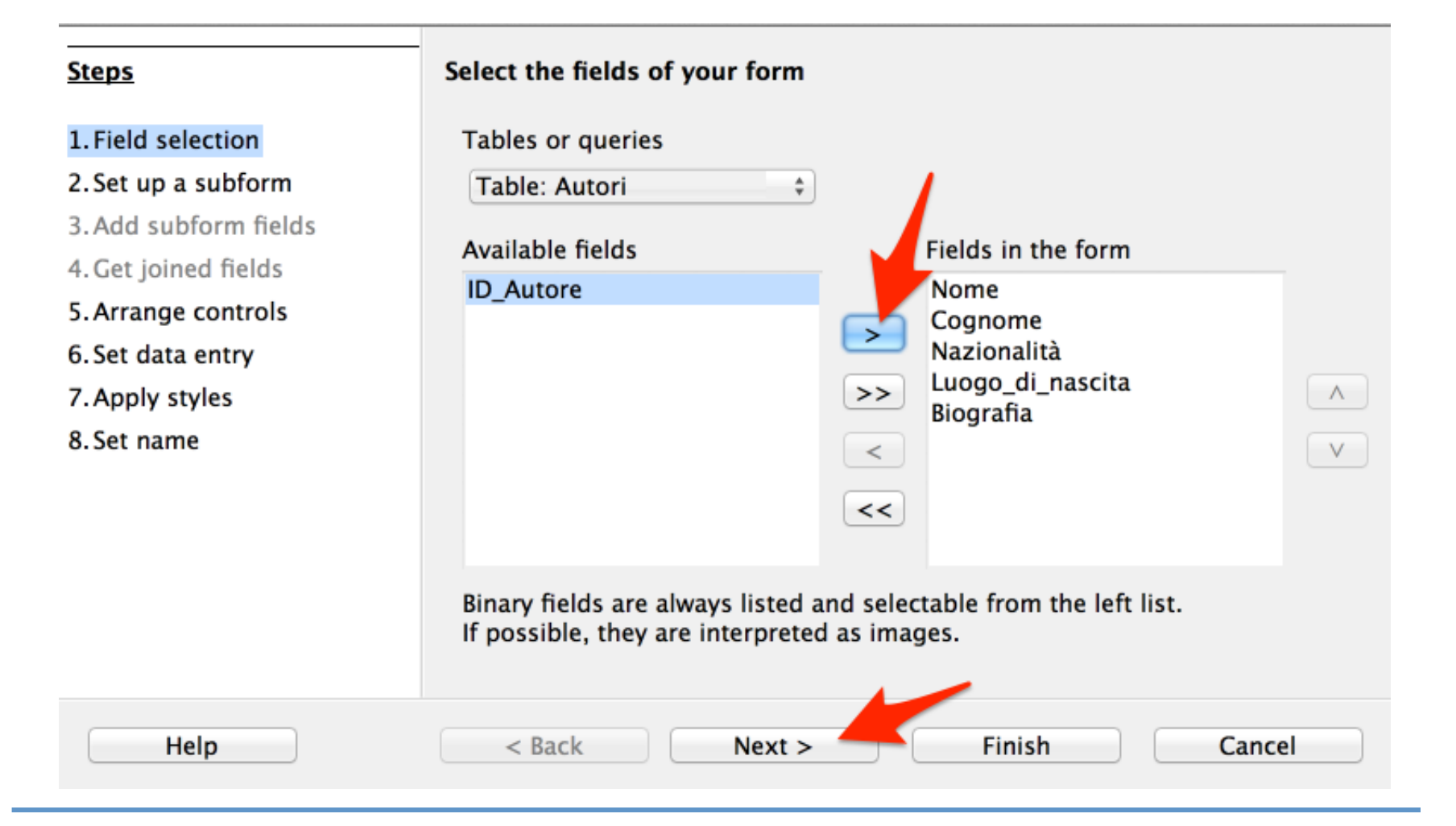

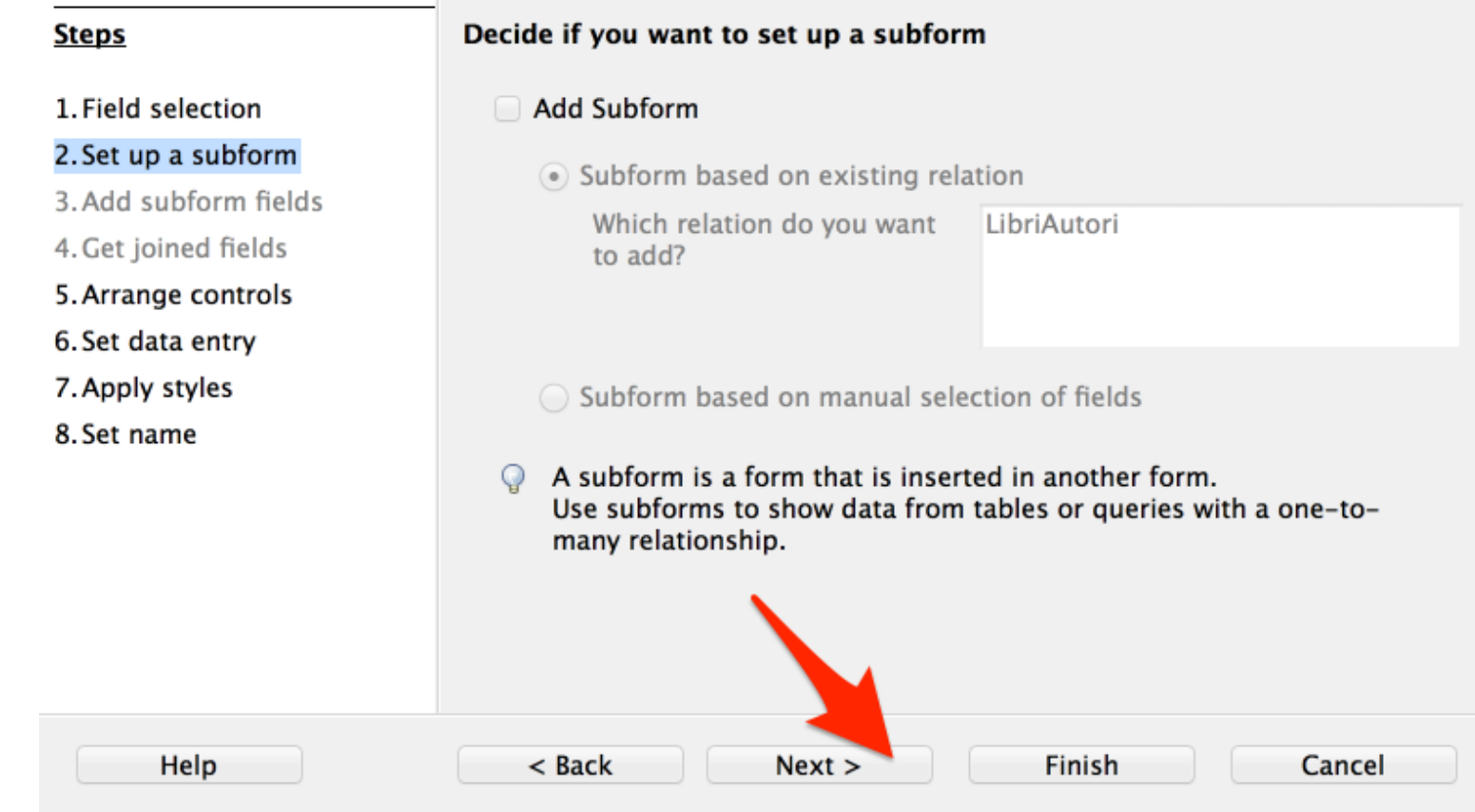

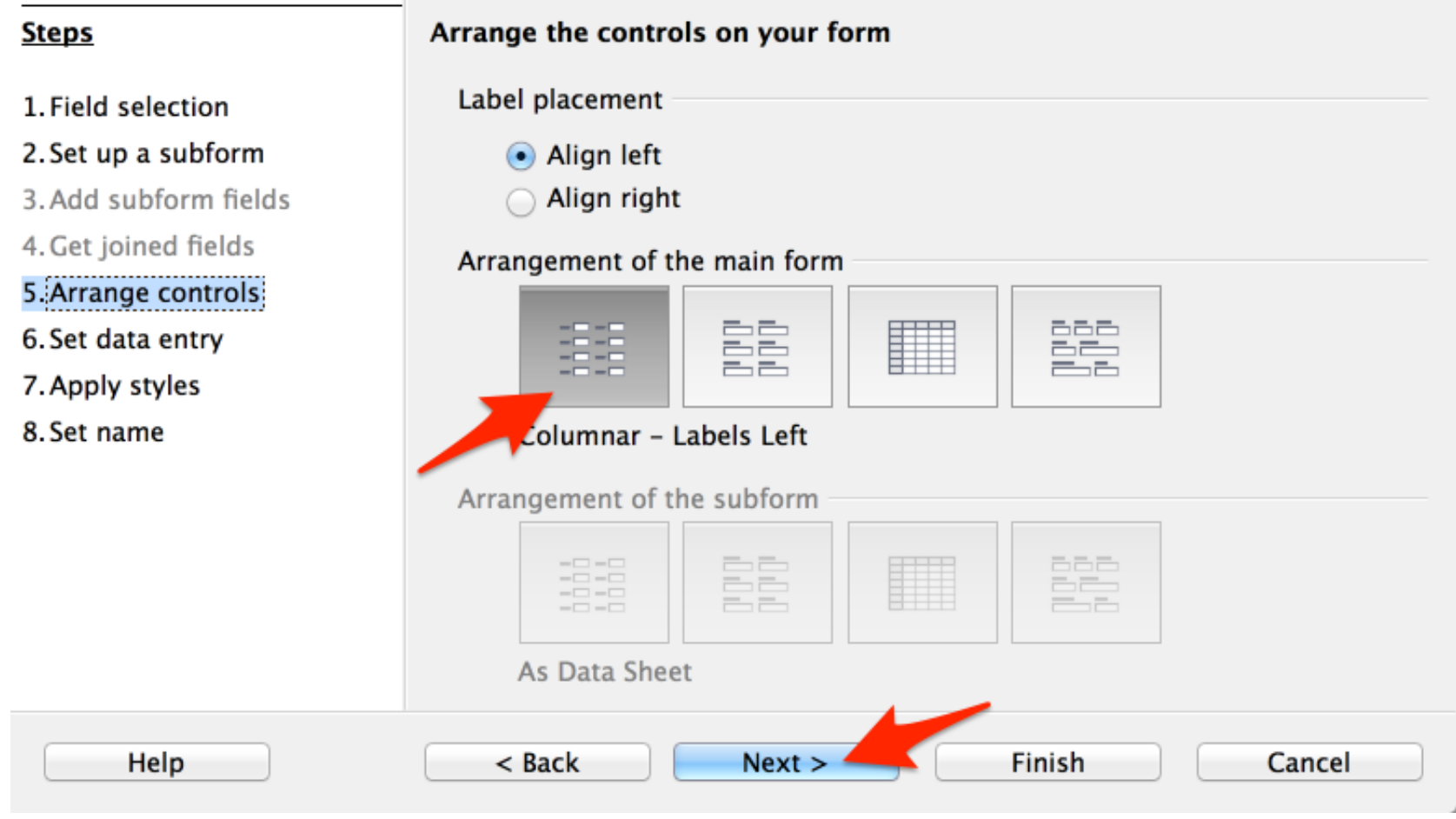

INFORMATICA - Scienze Geologiche - Università di Bologna

Select the data entry mode

#### **Steps**

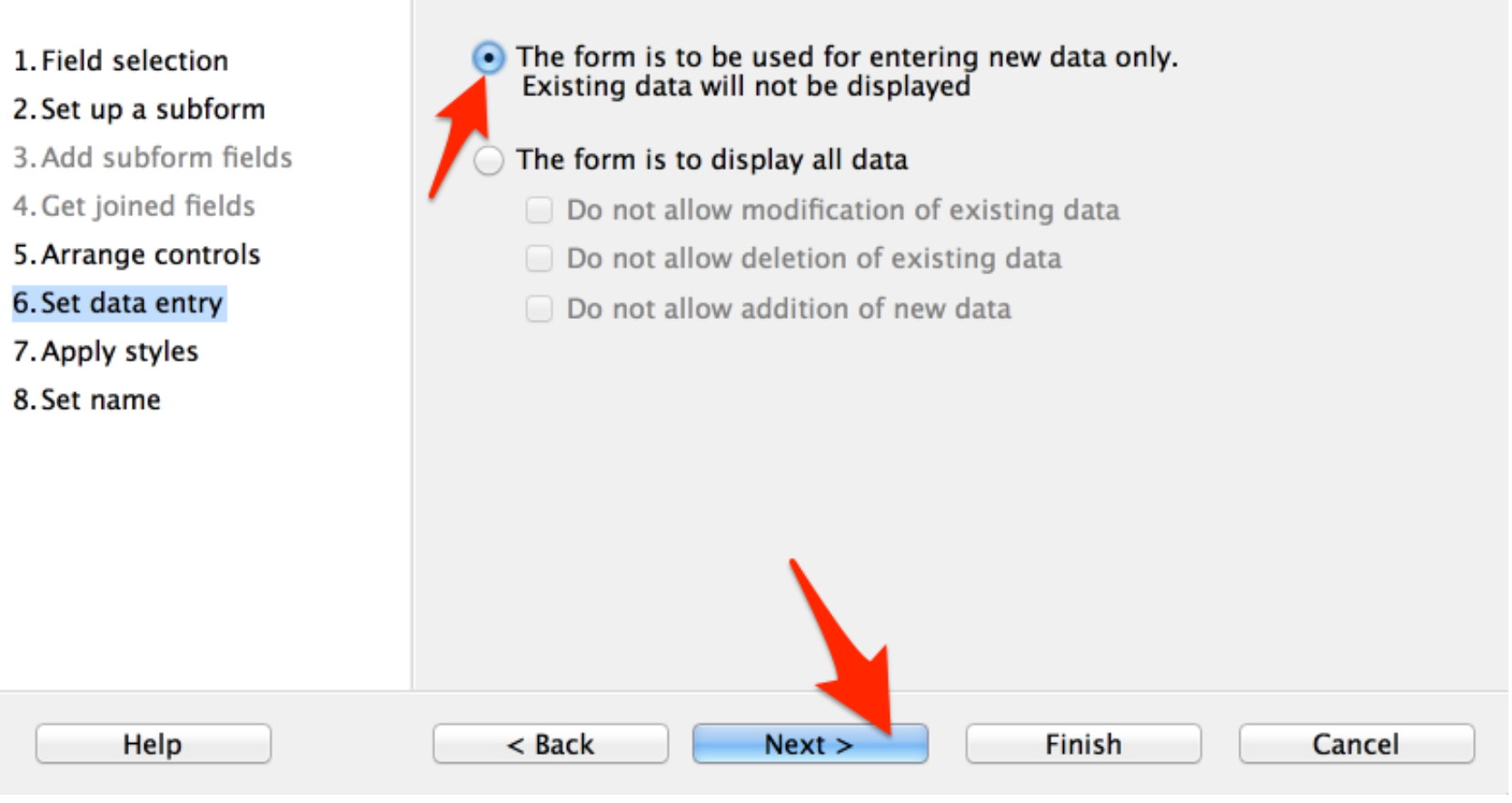

Apply the style of your form

#### **Steps**

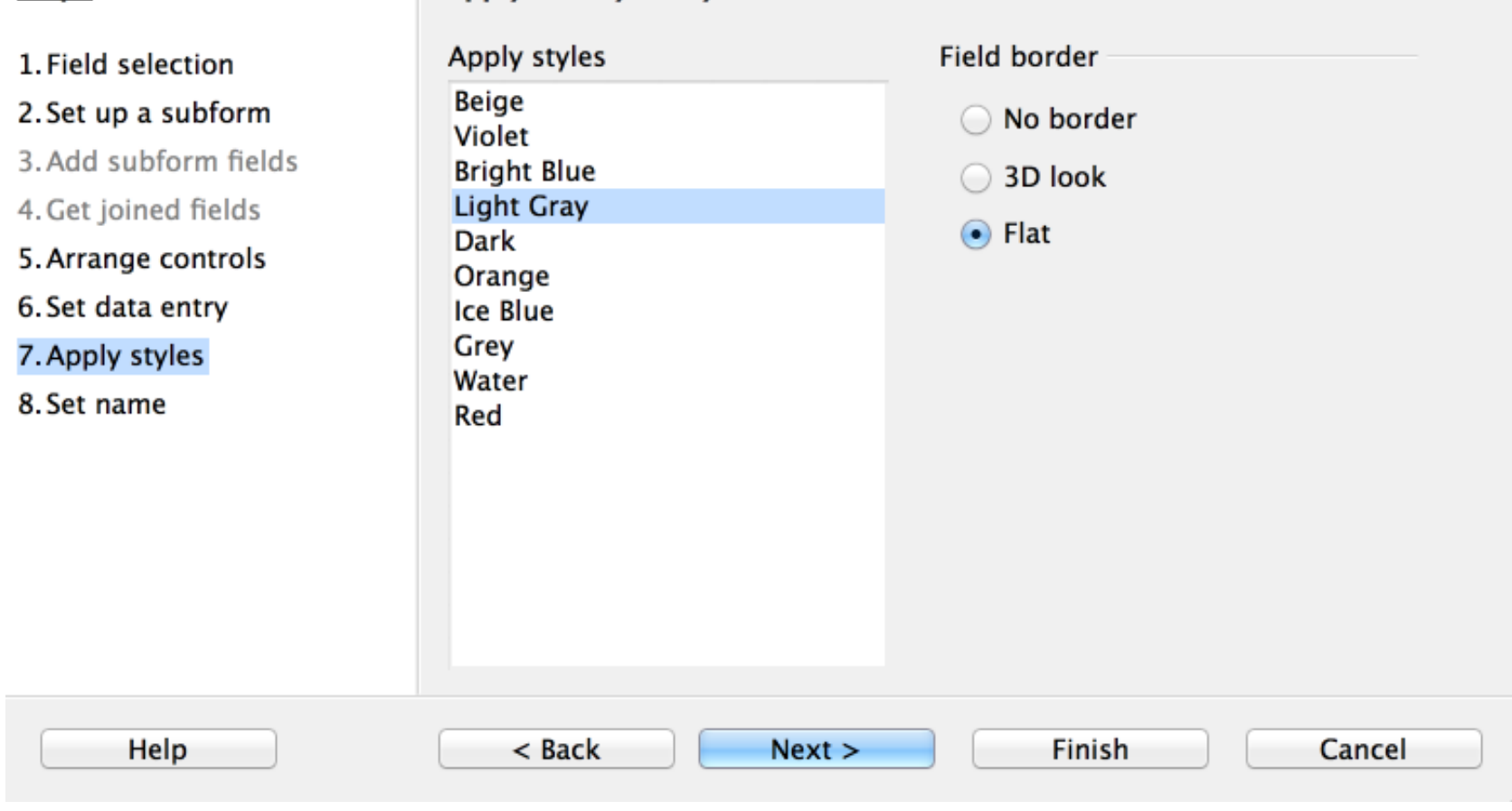

INFORMATICA - Scienze Geologiche - Università di Bologna

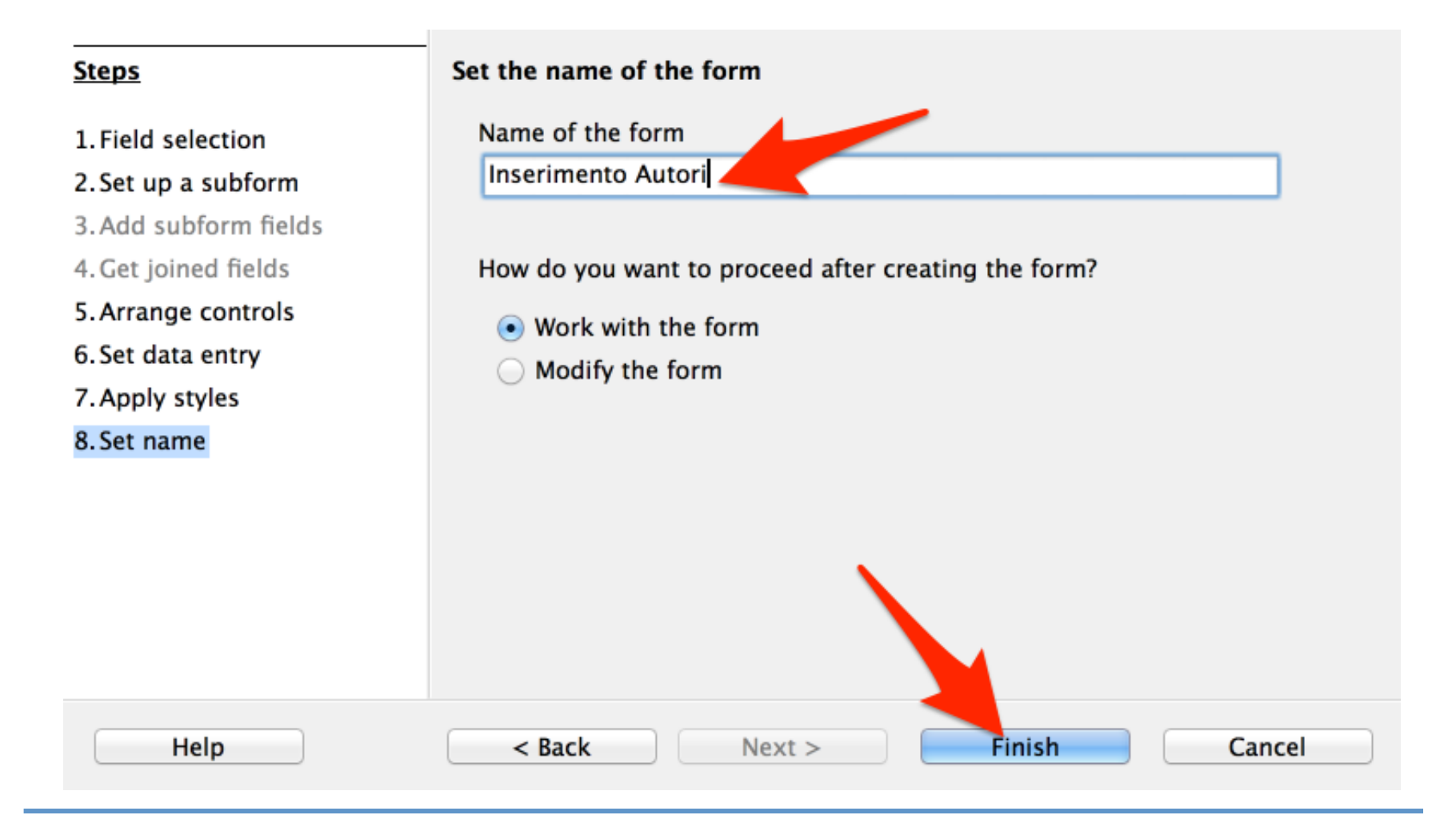

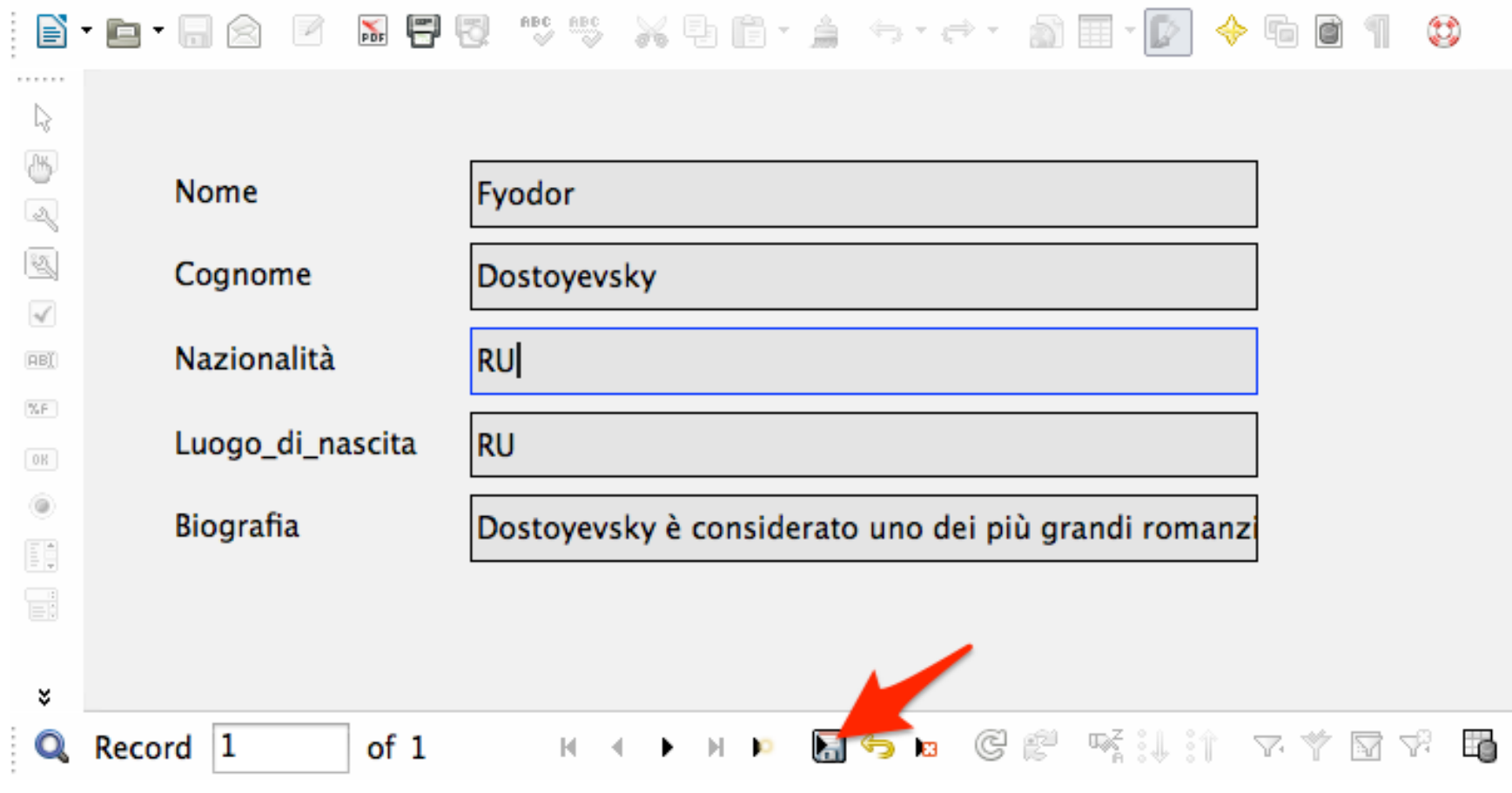

#### $2 \times 10^{-4}$   $\sim 0$   $\sim 0.00$   $\sim 0.000$   $\sim 0.000$   $\sim 0.000$   $\sim 0.000$   $\sim 0.000$

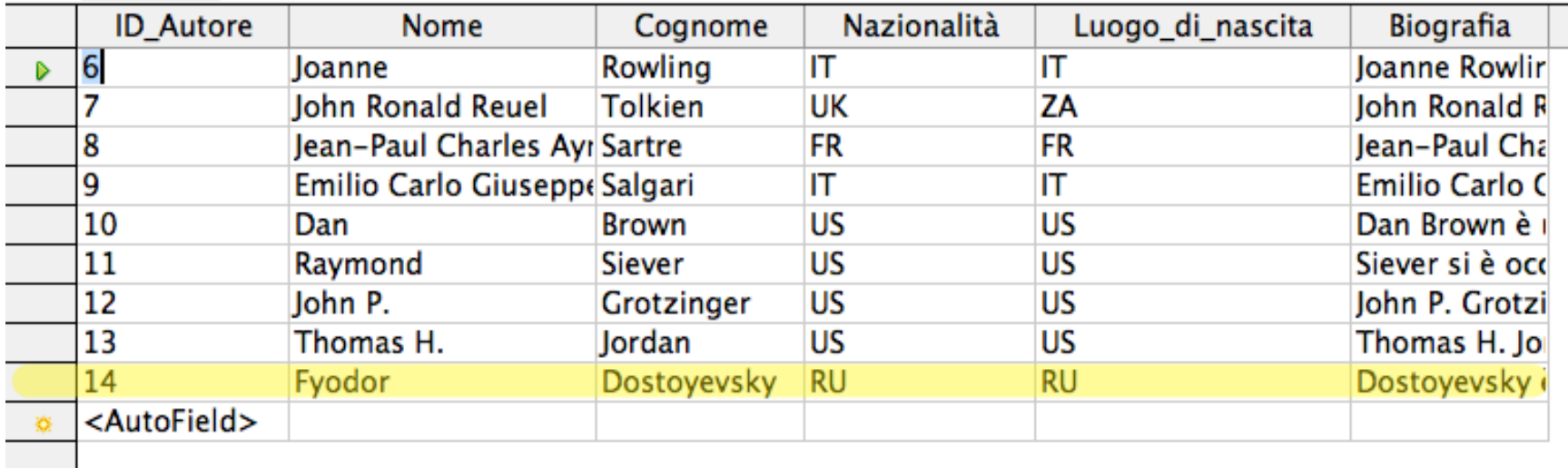

**Query By Example (QBE)** è un metodo di interrogazione semplificato più semplice ed intuitivo di SQL ma meno versatile.

E' implementato in Microsoft Access, OpenOffice, LibreOffice, etc.

Cerchiamo tutti i libri scritti da un autore il cui cognome è esattamente "Rowling"

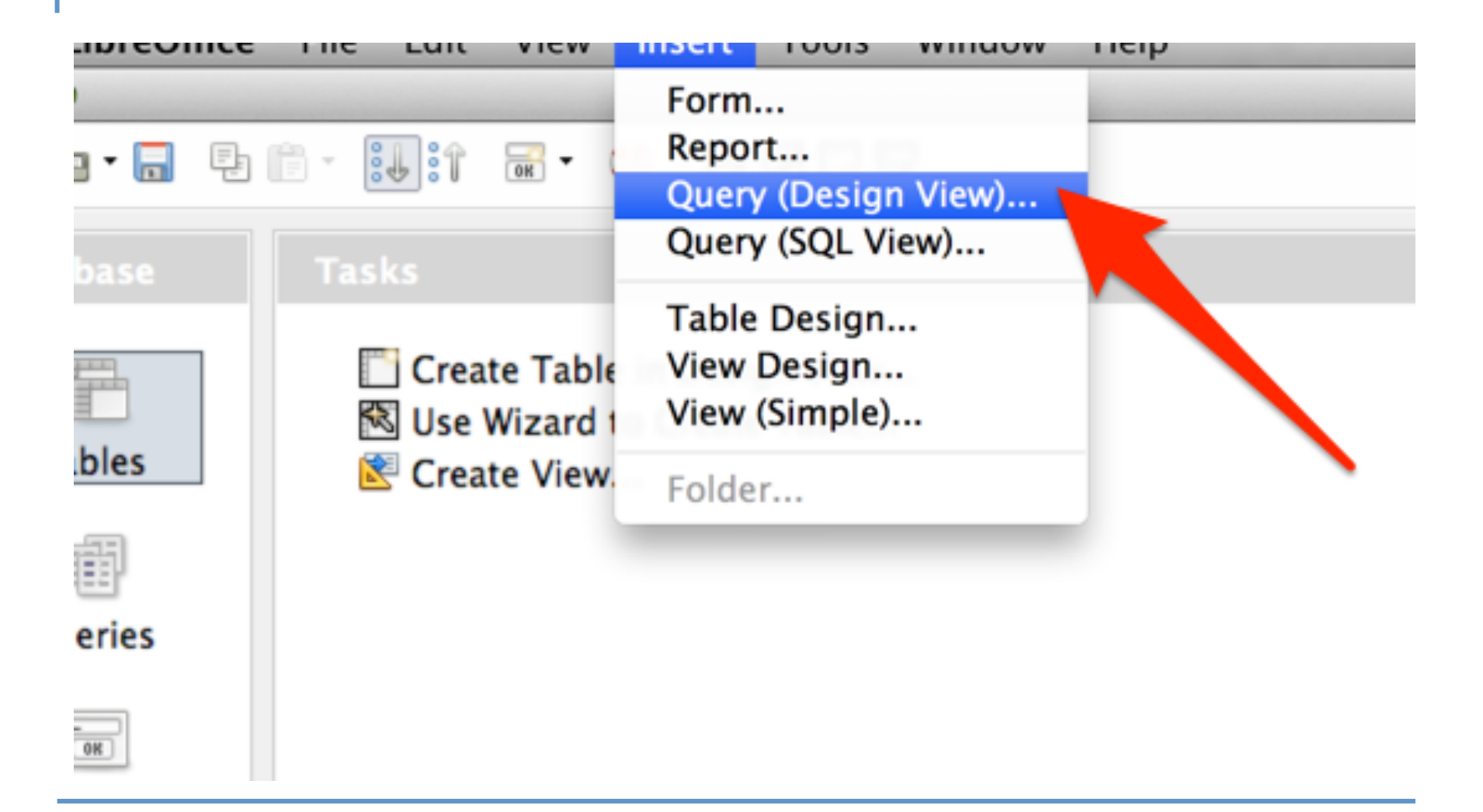

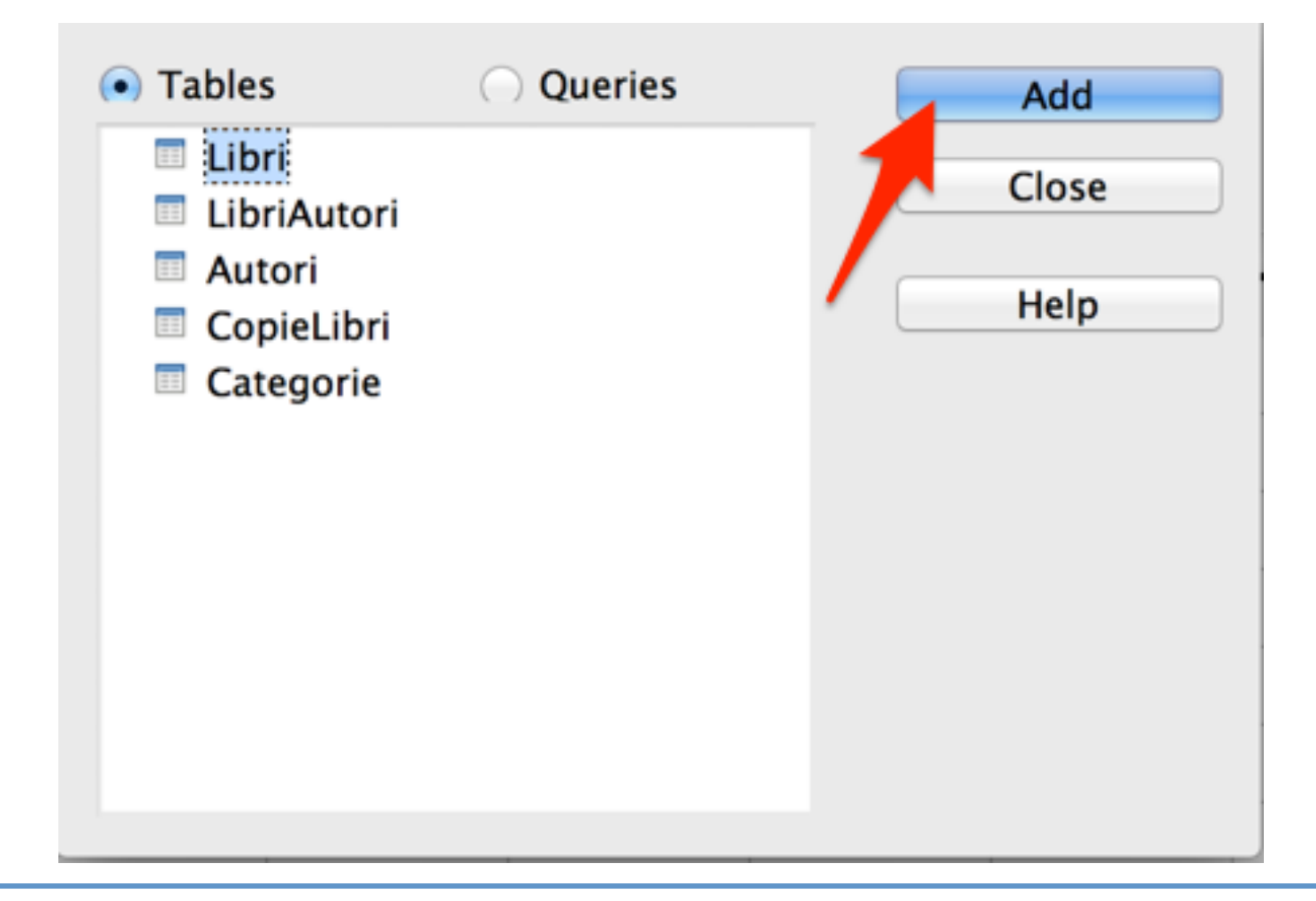

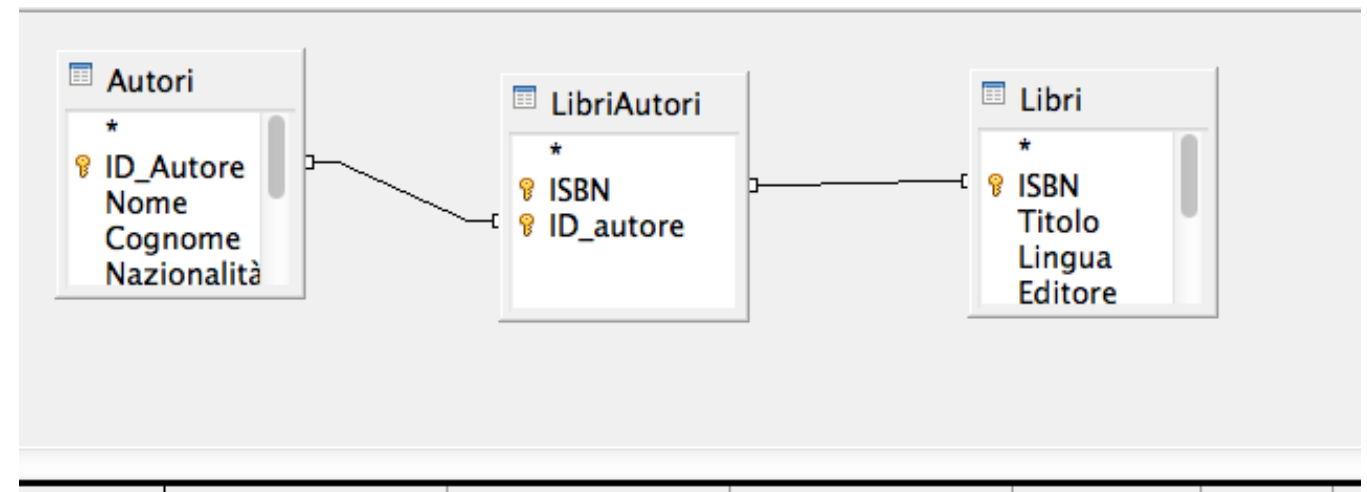

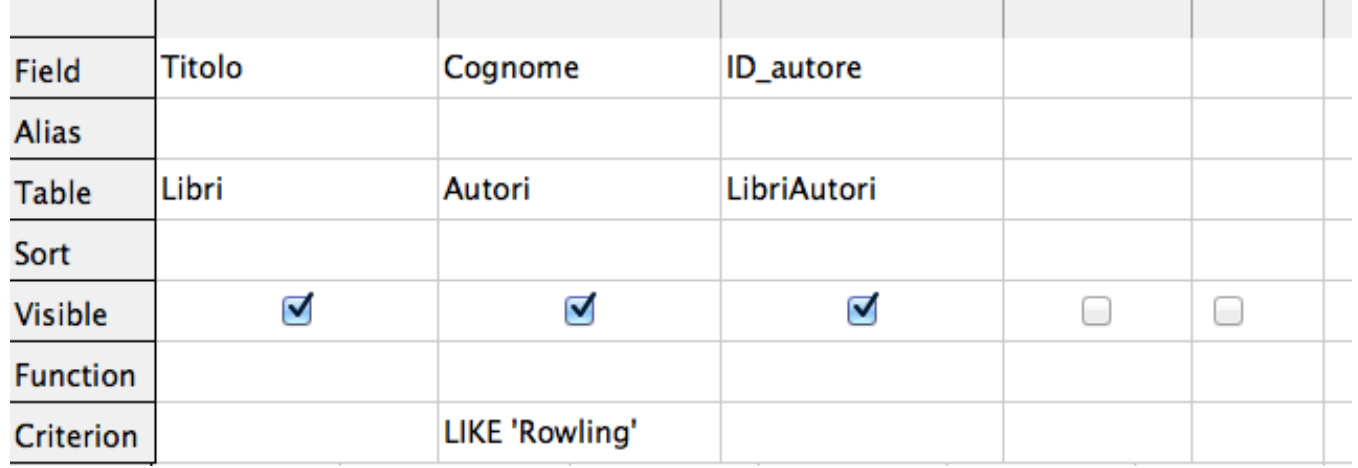

INFORMATICA - Scienze Geologiche - Università di Bologna

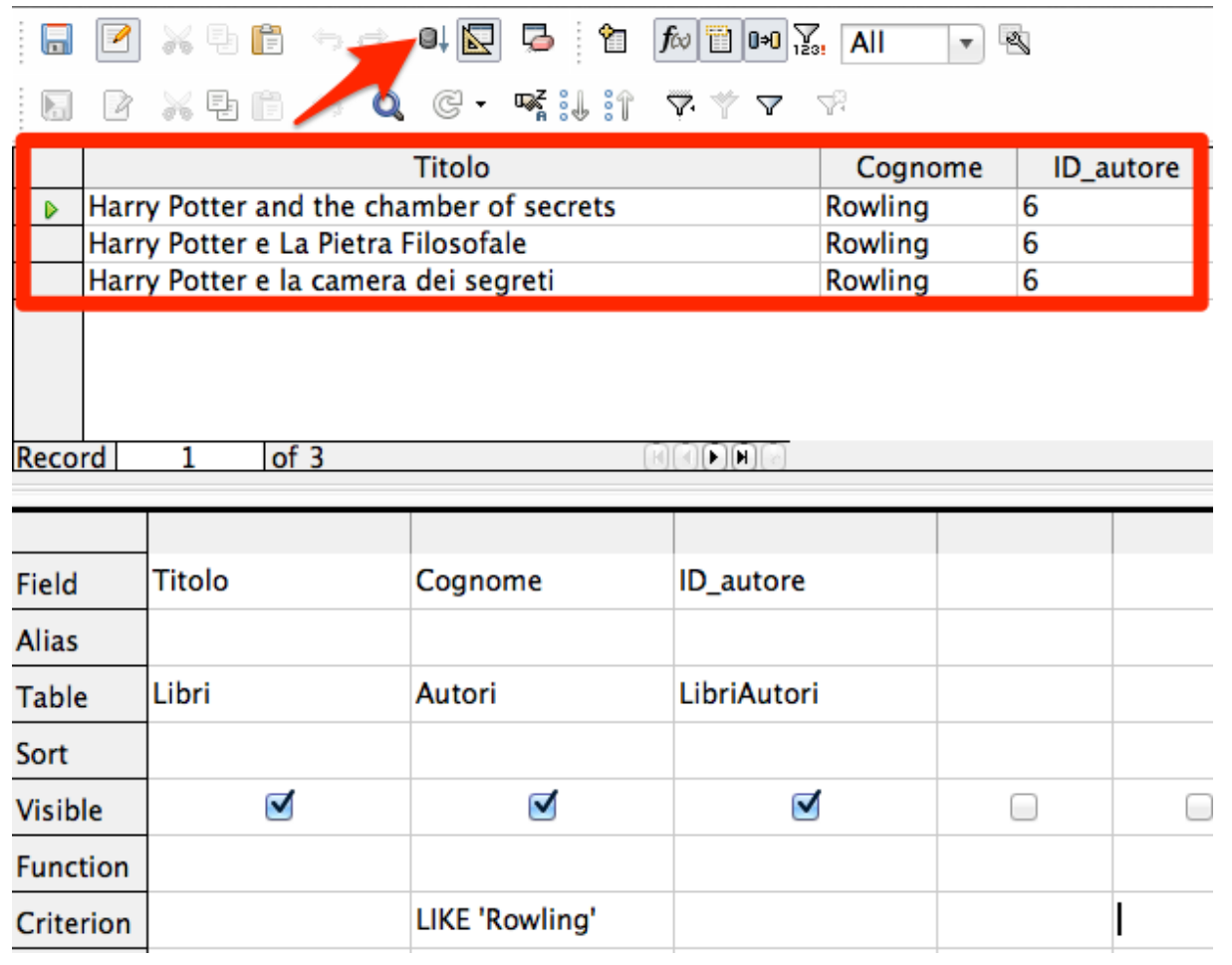

INFORMATICA - Scienze Geologiche - Università di Bologna

Altro metodo di interrogazione dei database come Microsoft Access e OpenOffice/LibreOffice Base è l'utilizzo della procedura guidata di creazione delle query.

# Cerchiamo tutti i libri che costano meno di 15€.

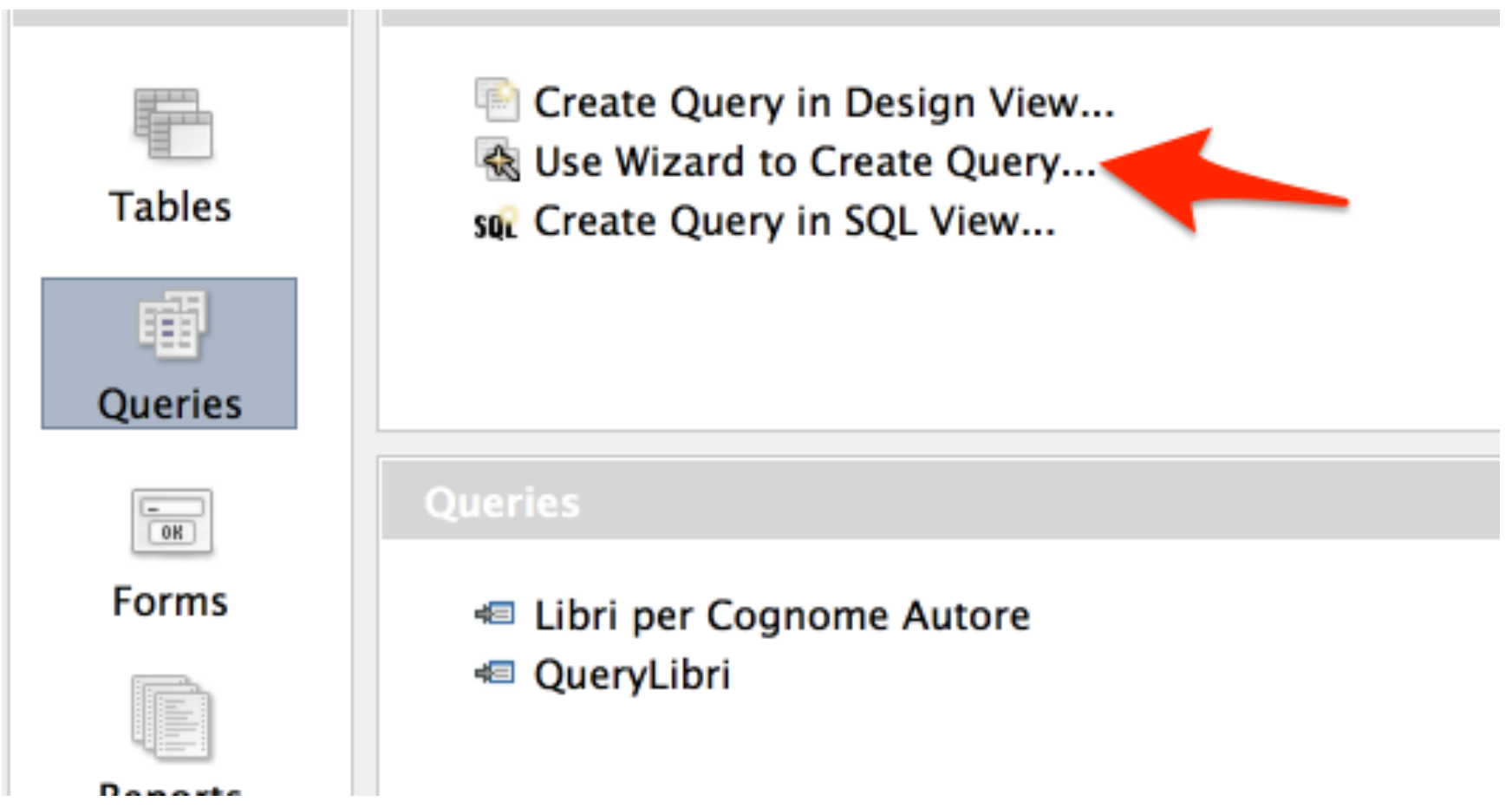

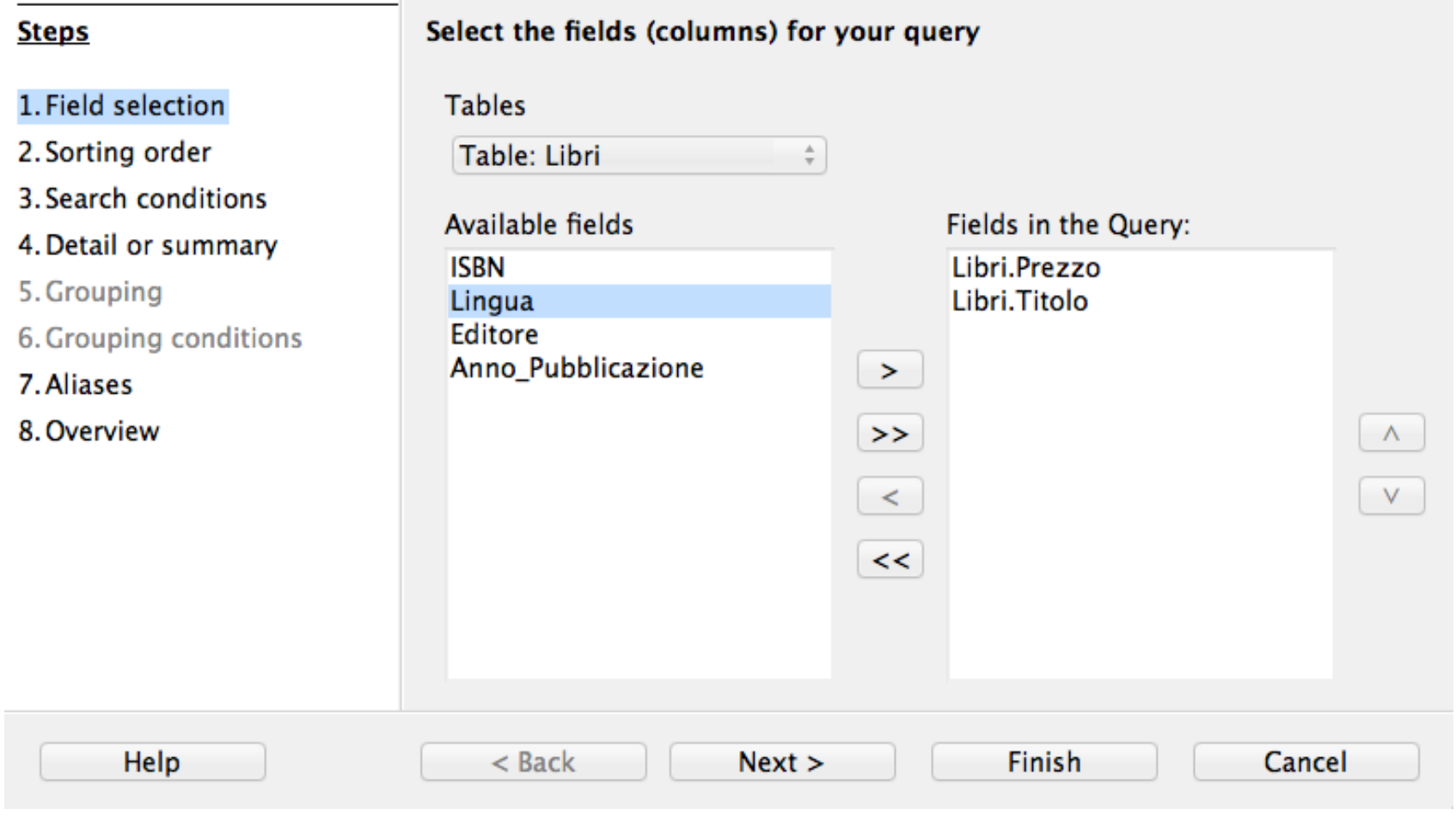

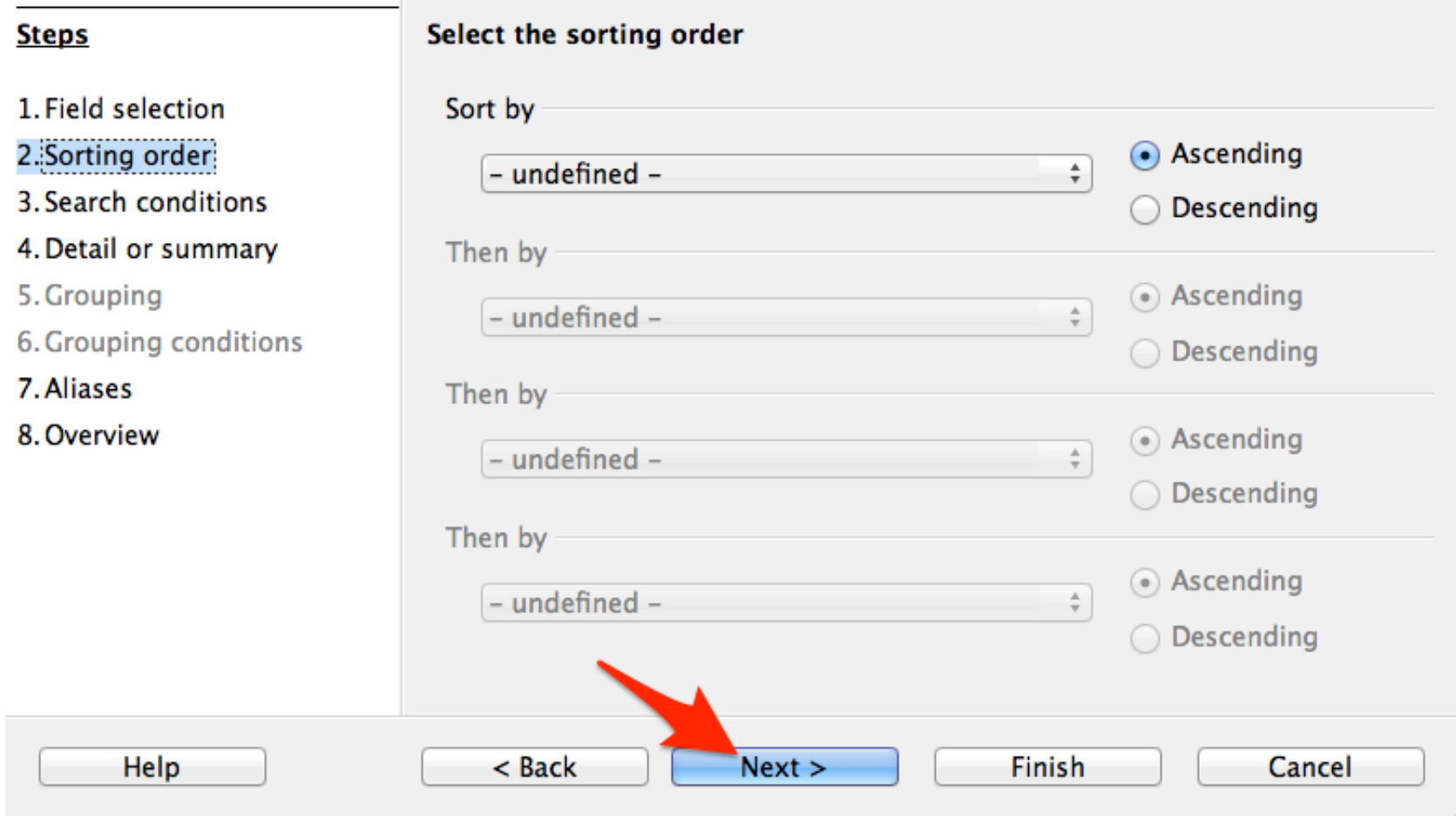

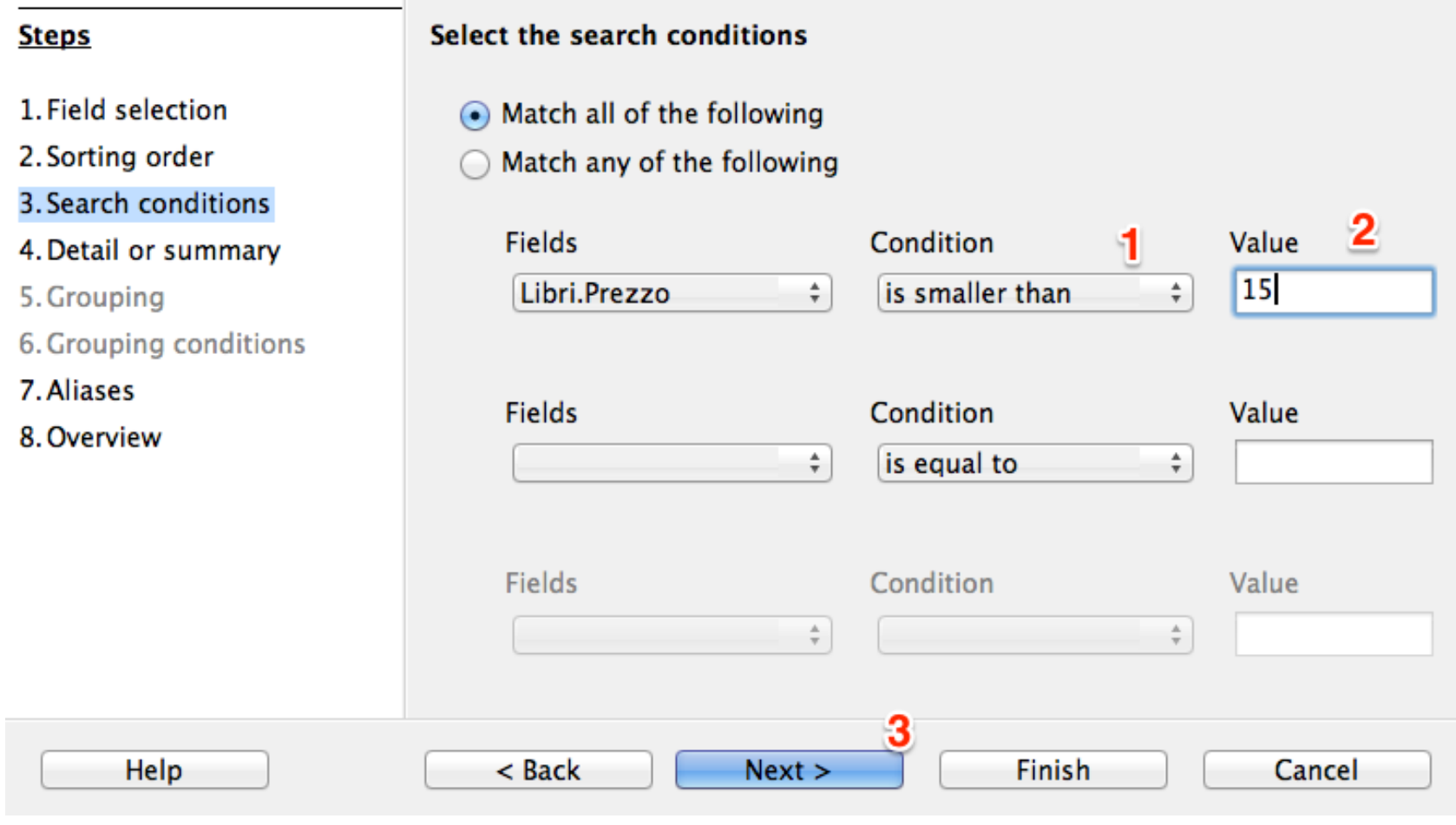

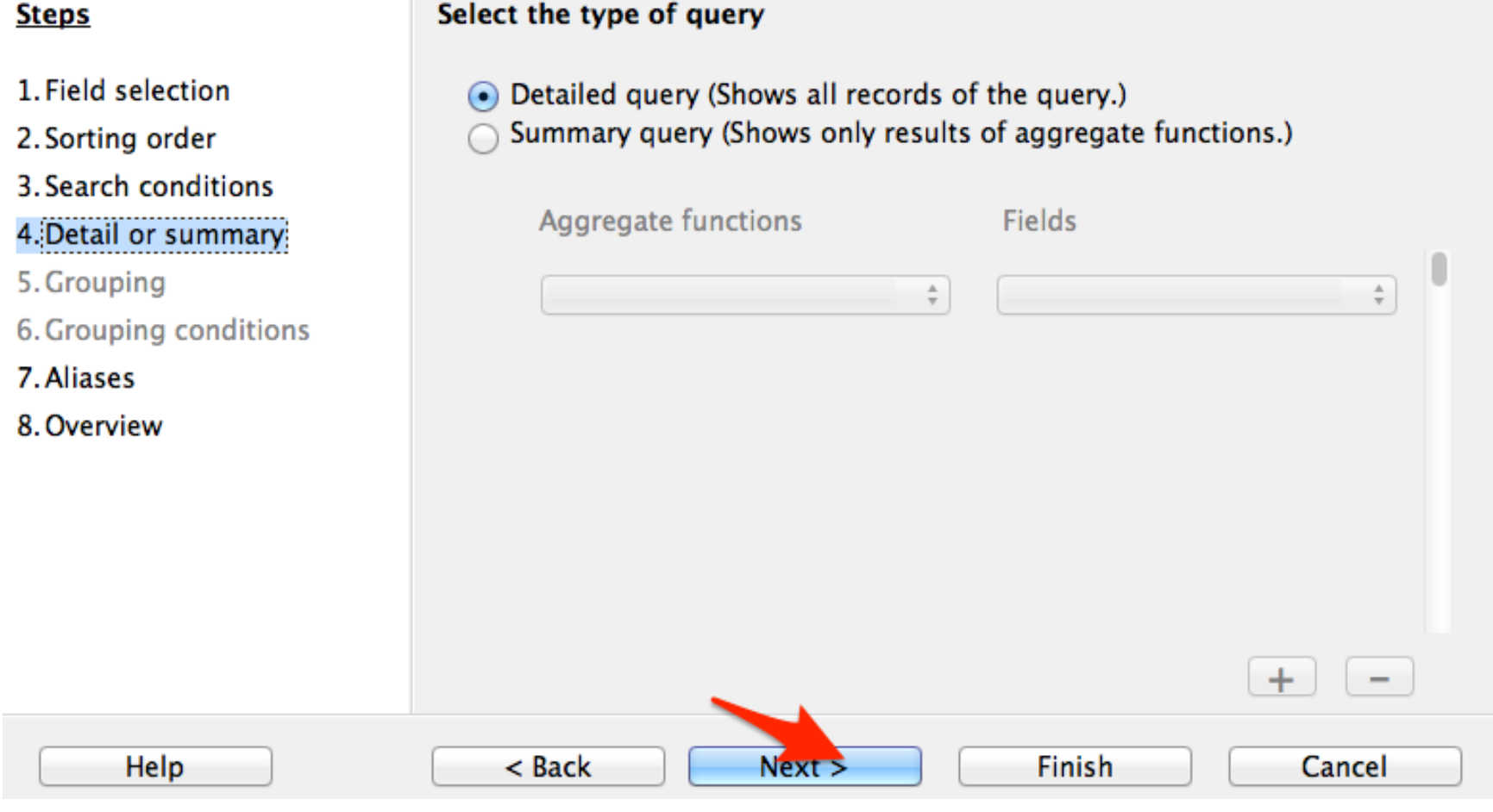

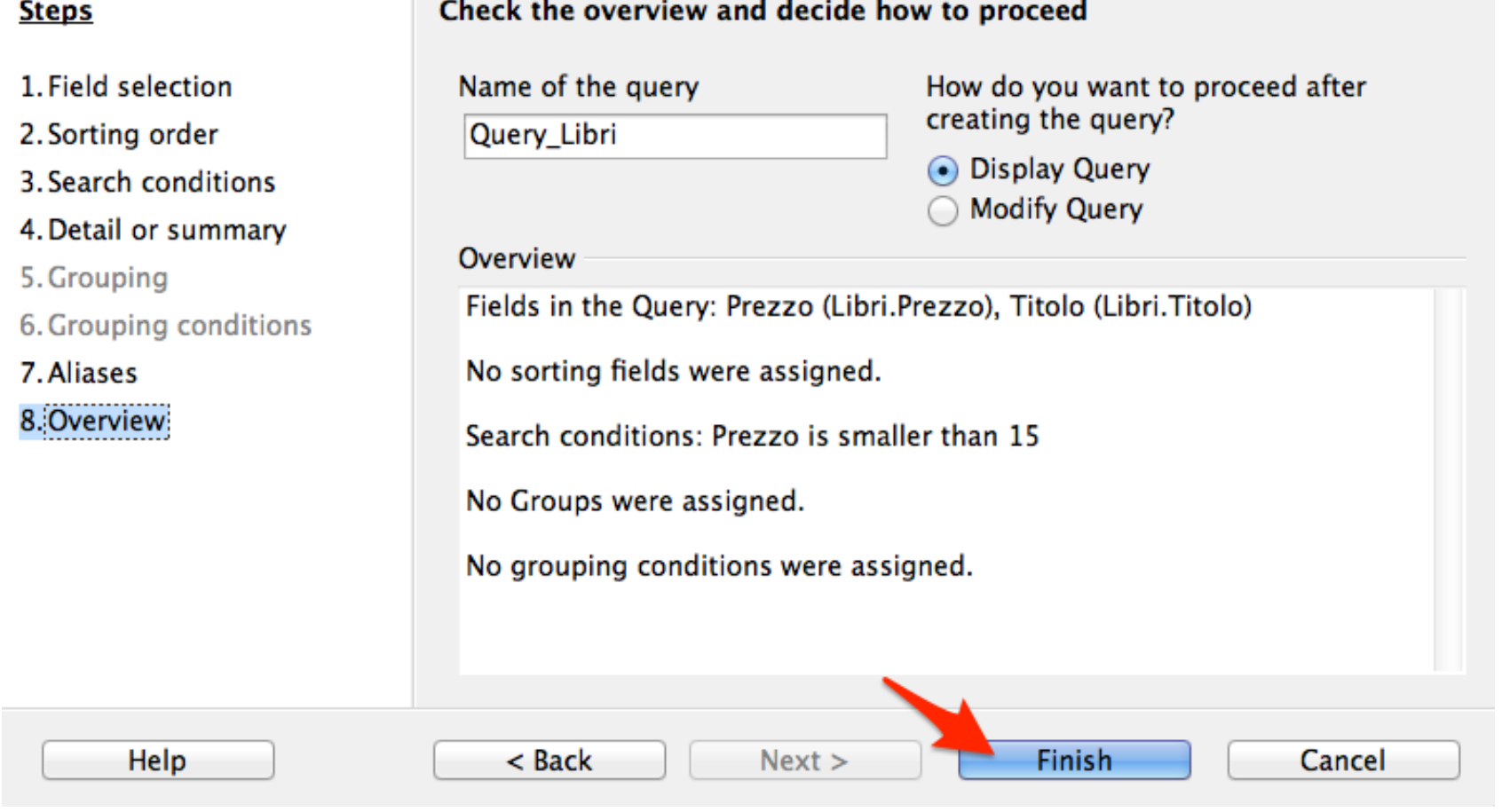

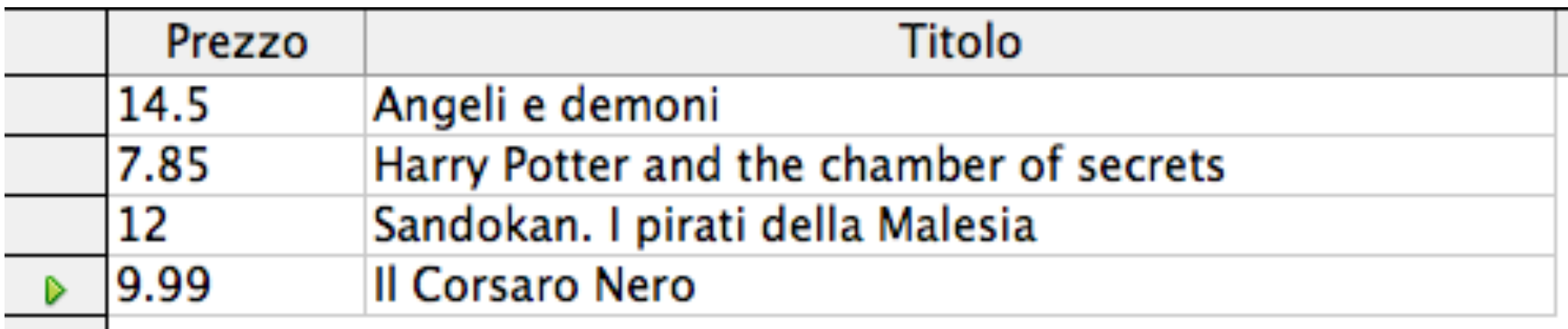

Microsoft Access e OpenOffice/LibreOffice Base offrono vari strumenti per interagire con le tabelle. 

 $E'$  importante capire che tutti questi strumenti non sono altro che interfacce per facilitare la creazione di **interrogazioni SQL**. 

Cerchiamo i titoli dei libri di genere "Fantasy", "Thriller" o "Fantascienza" il cui prezzo è superiore a 10€ ma inferiore a 30€ (estremi inclusi).

## Creiamo l'interrogazione tramite QBE

 $\frac{1}{2}$ 

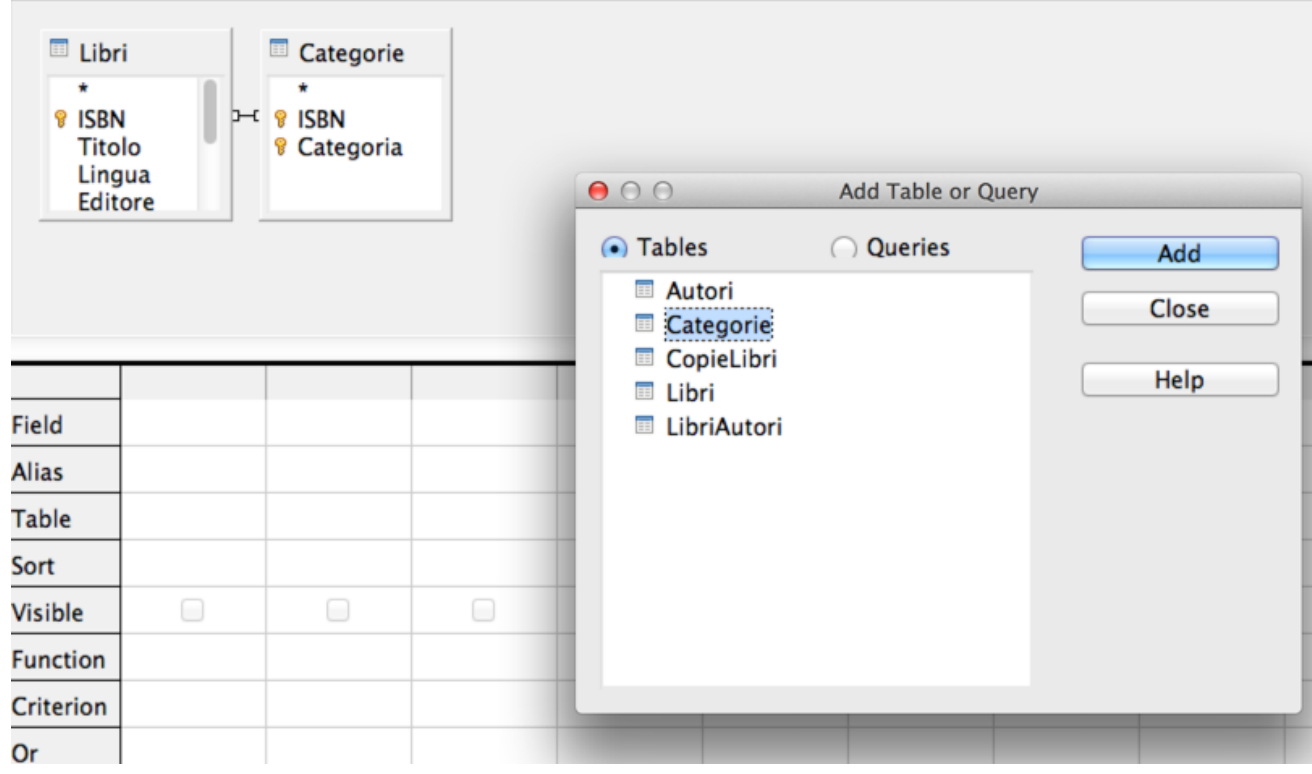

INFORMATICA - Scienze Geologiche - Università di Bologna

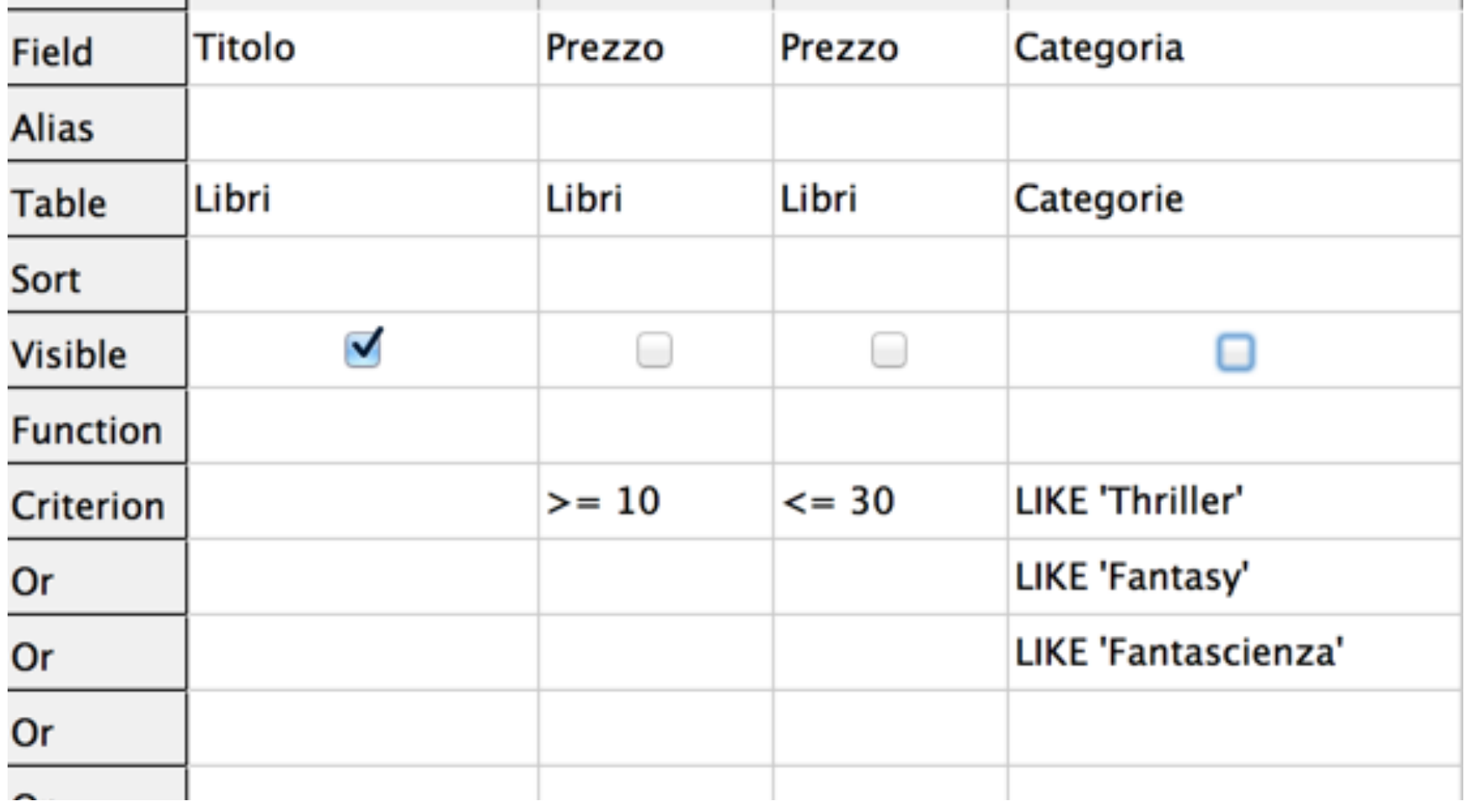

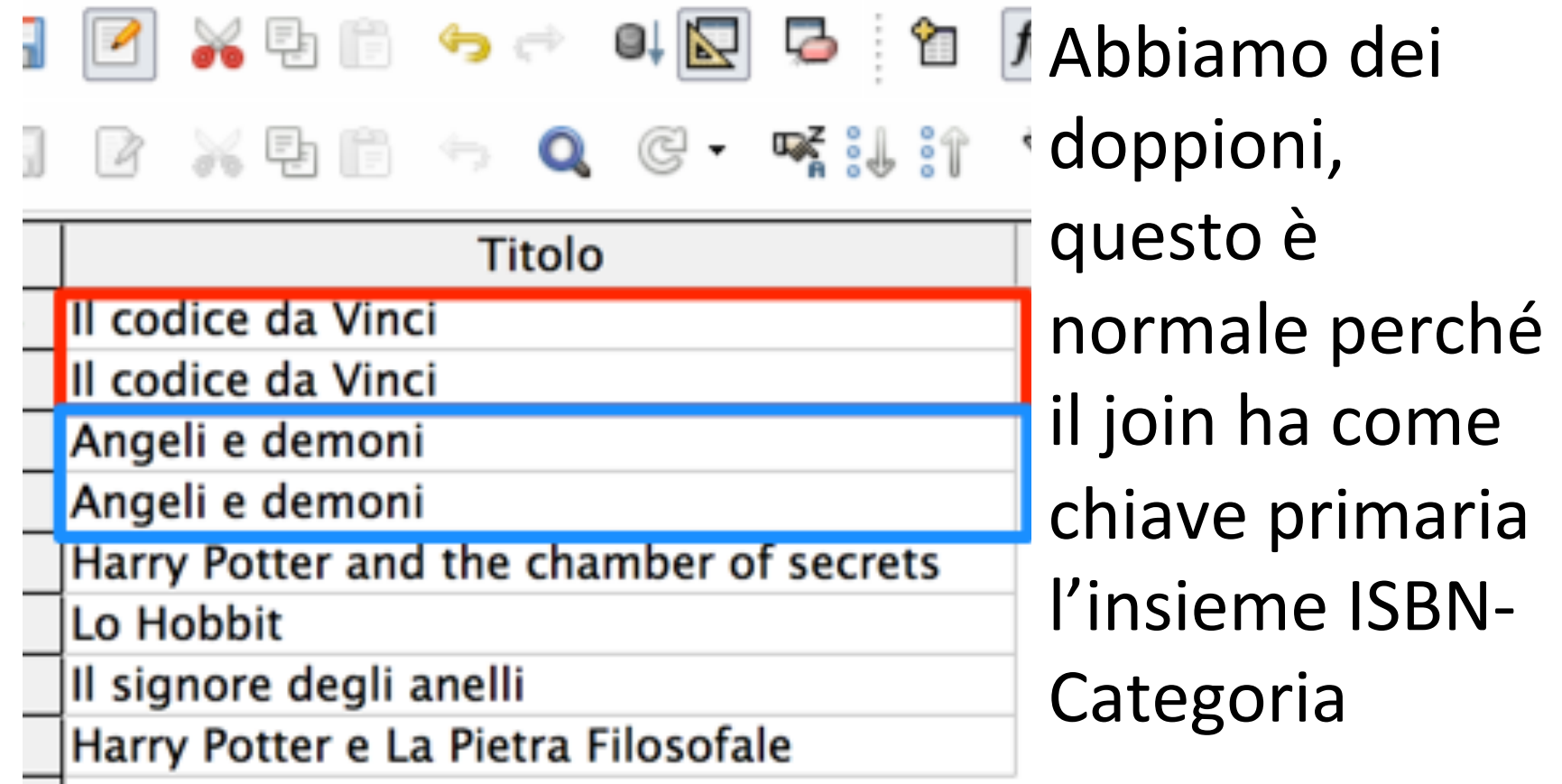

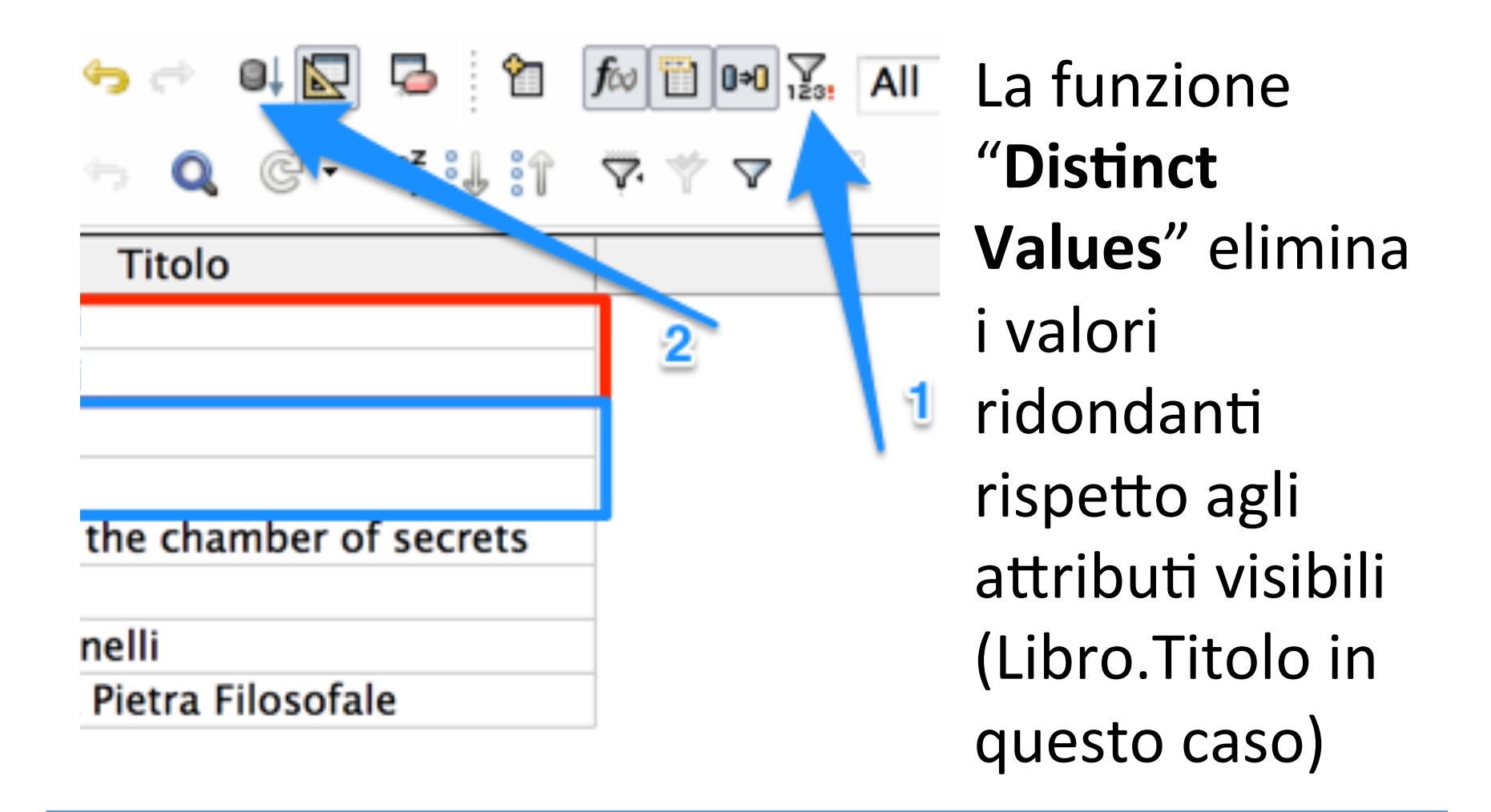

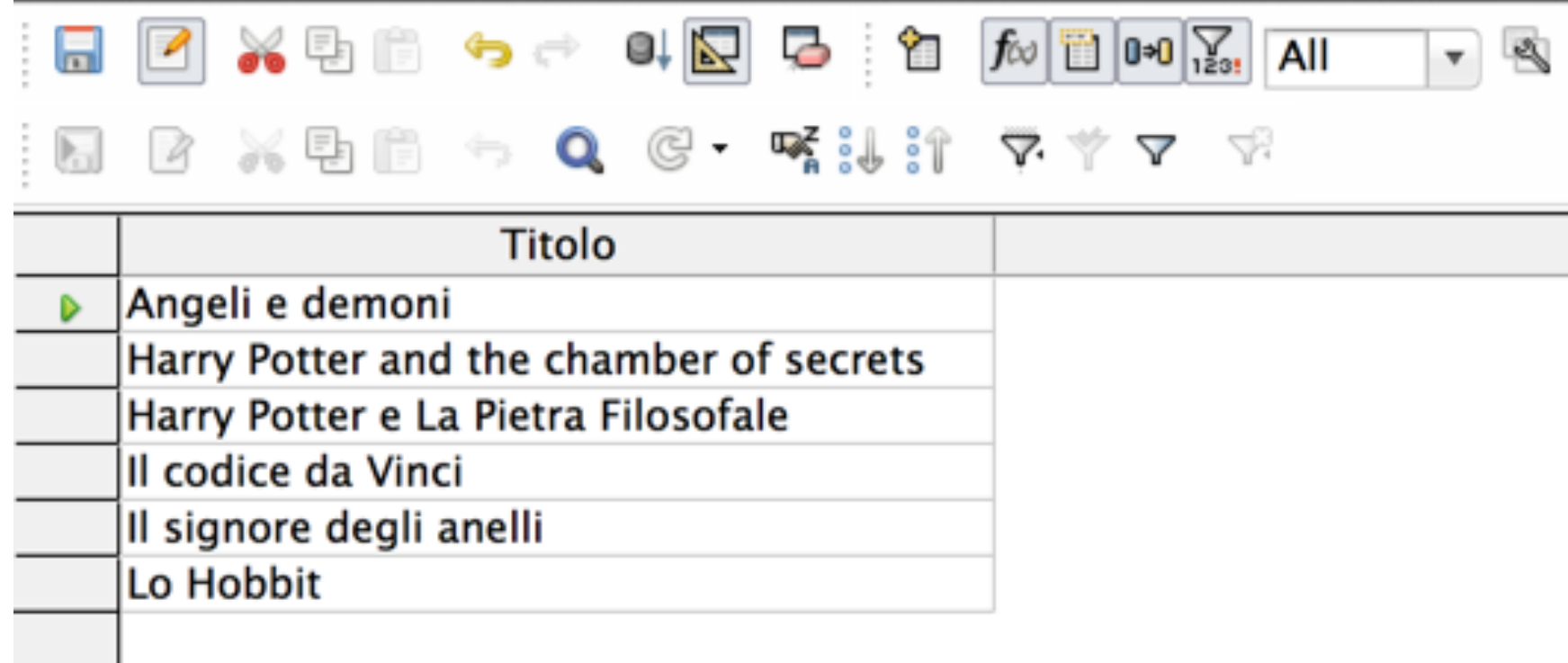

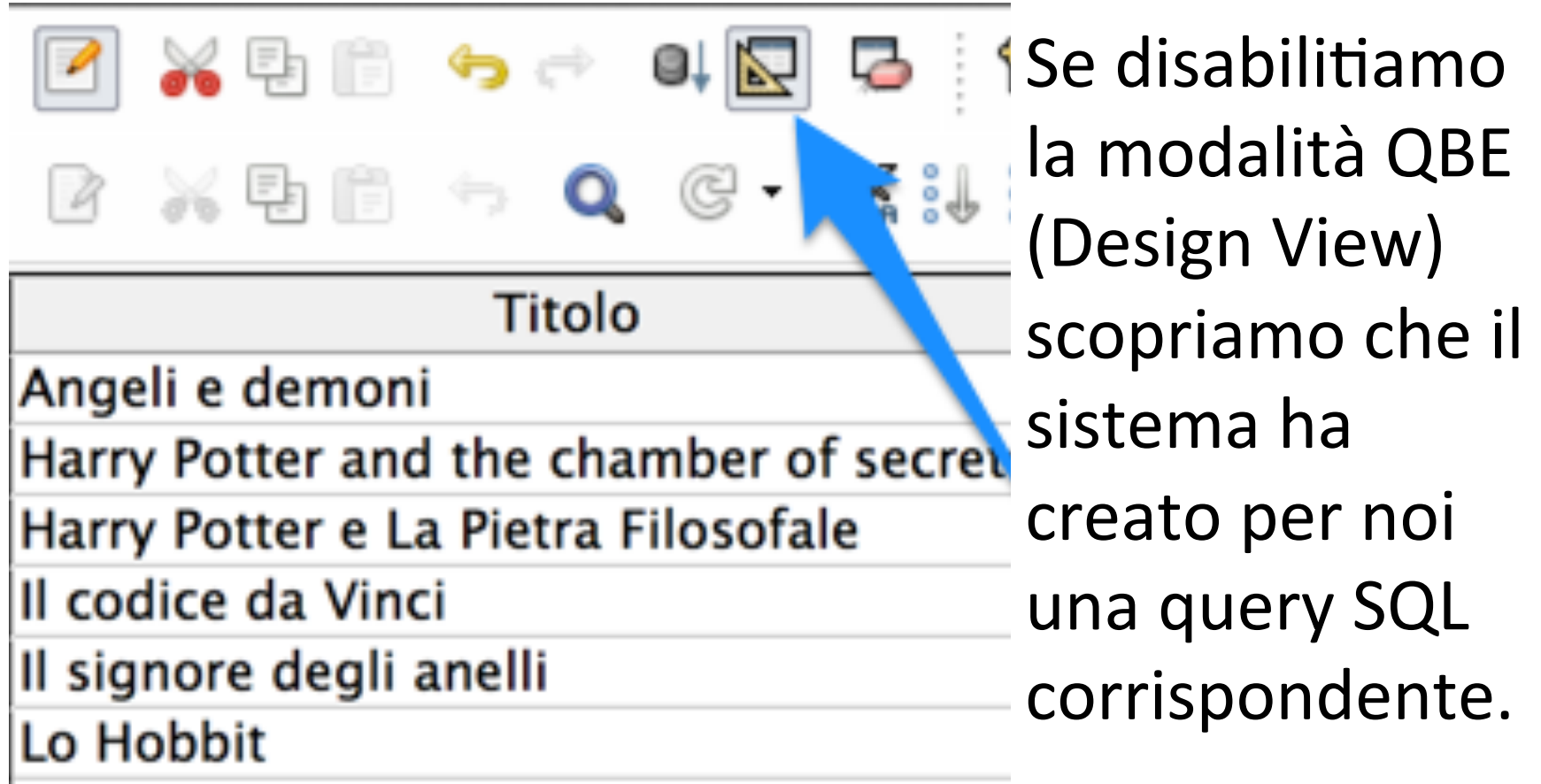

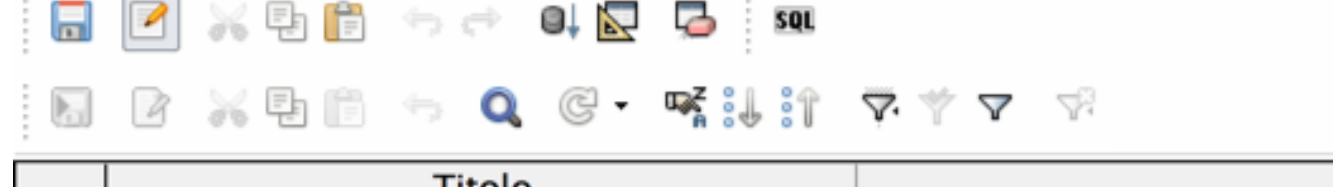

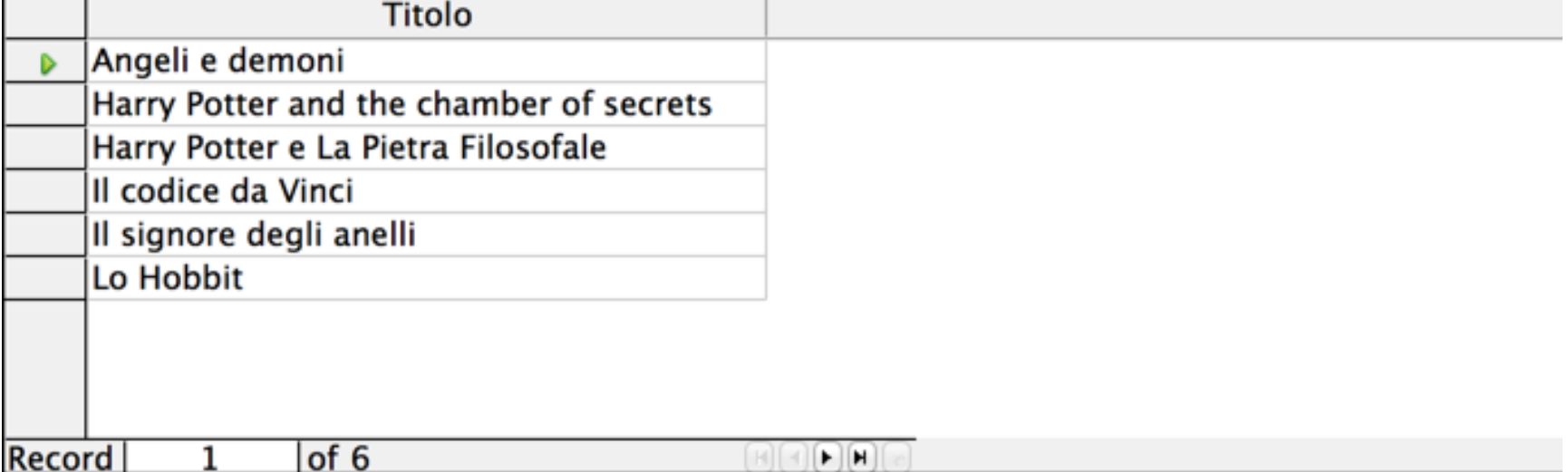

SELECT DISTINCT "Libri". "Titolo" FROM "Categorie", "Libri" WHERE "Categorie"."ISBN" = "Libri"."ISBN" AND ( "Libri"."Prezzo" >= 10 AND "Libri"."Prezzo" <= 30 AND "Categorie"."Categoria" LIKE 'Thriller' OR "Categorie". "Categoria" LIKE 'Fantasy' OR "Categorie". "Categoria" LIKE 'Fantascienza')

# SQL permette di scrivere query (molto) articolate.

INFORMATICA - Scienze Geologiche - Università di Bologna

- Cerchiamo i titoli dei libri di genere "Fantasy", "Thriller" o "Fantascienza" il cui prezzo è superiore a 10€ ma inferiore a 30€ (estremi inclusi).
- Di questi selezioniamo solo le copie che abbiamo in negozio.

SELECT DISTINCT "Libri"."Titolo" FROM "Categorie", "Libri", "CopieLibri" WHERE "Categorie"."ISBN" = "Libri"."ISBN" AND "CopieLibri"."ISBN" = "Libri"."ISBN" AND ( "Libri"."Prezzo" >= 10 AND "Libri"."Prezzo" <= 30 AND "CopieLibri"."Negozio" = True AND ( "Categorie"."Categoria" LIKE 'Thriller' OR "Categorie"."Categoria" LIKE 'Fantasy' OR "Categorie"."Categoria" LIKE 'Fantascienza' 

)) 

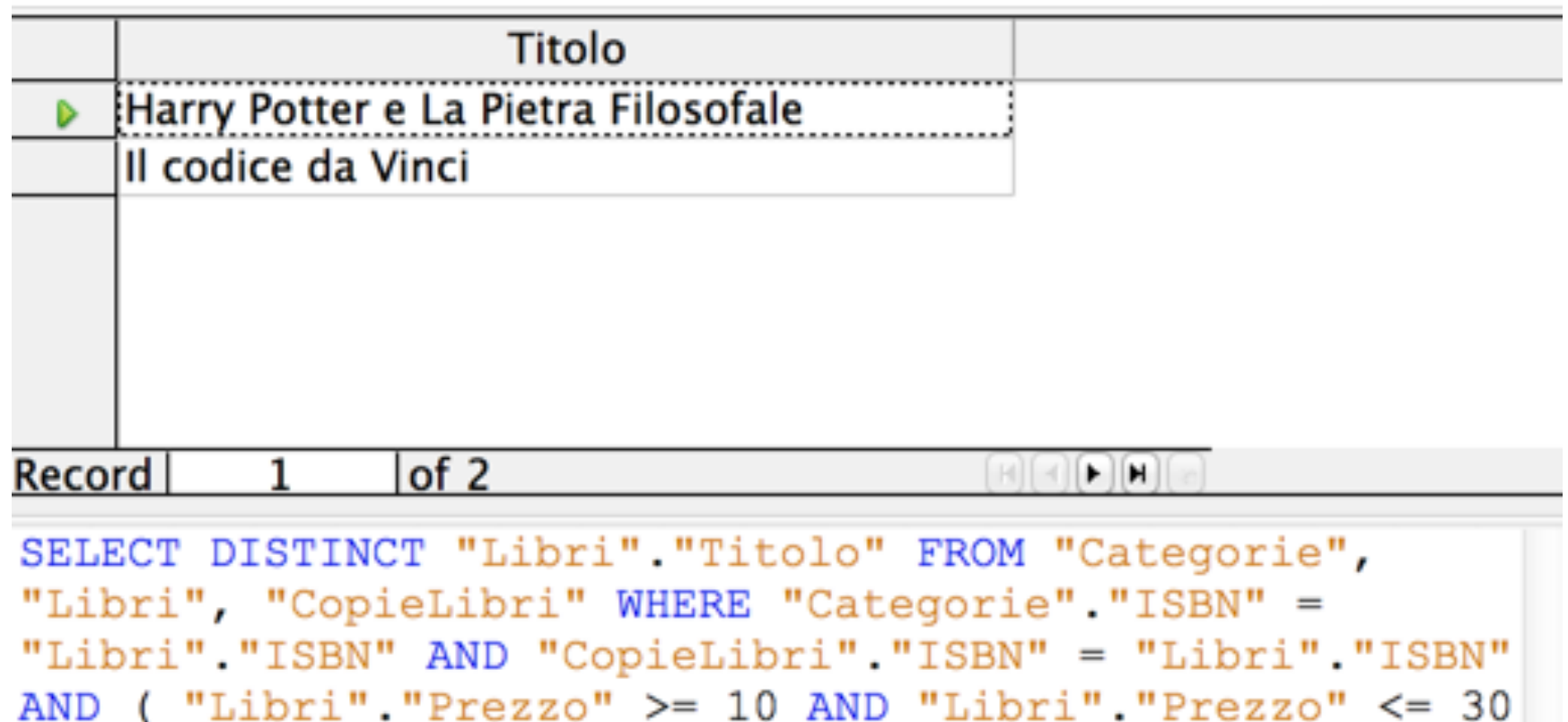

AND "CopieLibri". "Negozio" = True AND ("Categorie". "Categoria" LIKE 'Thriller' OR

Da una query SQL possiamo (quasi) sempre tornare alla "Design View" della QBE

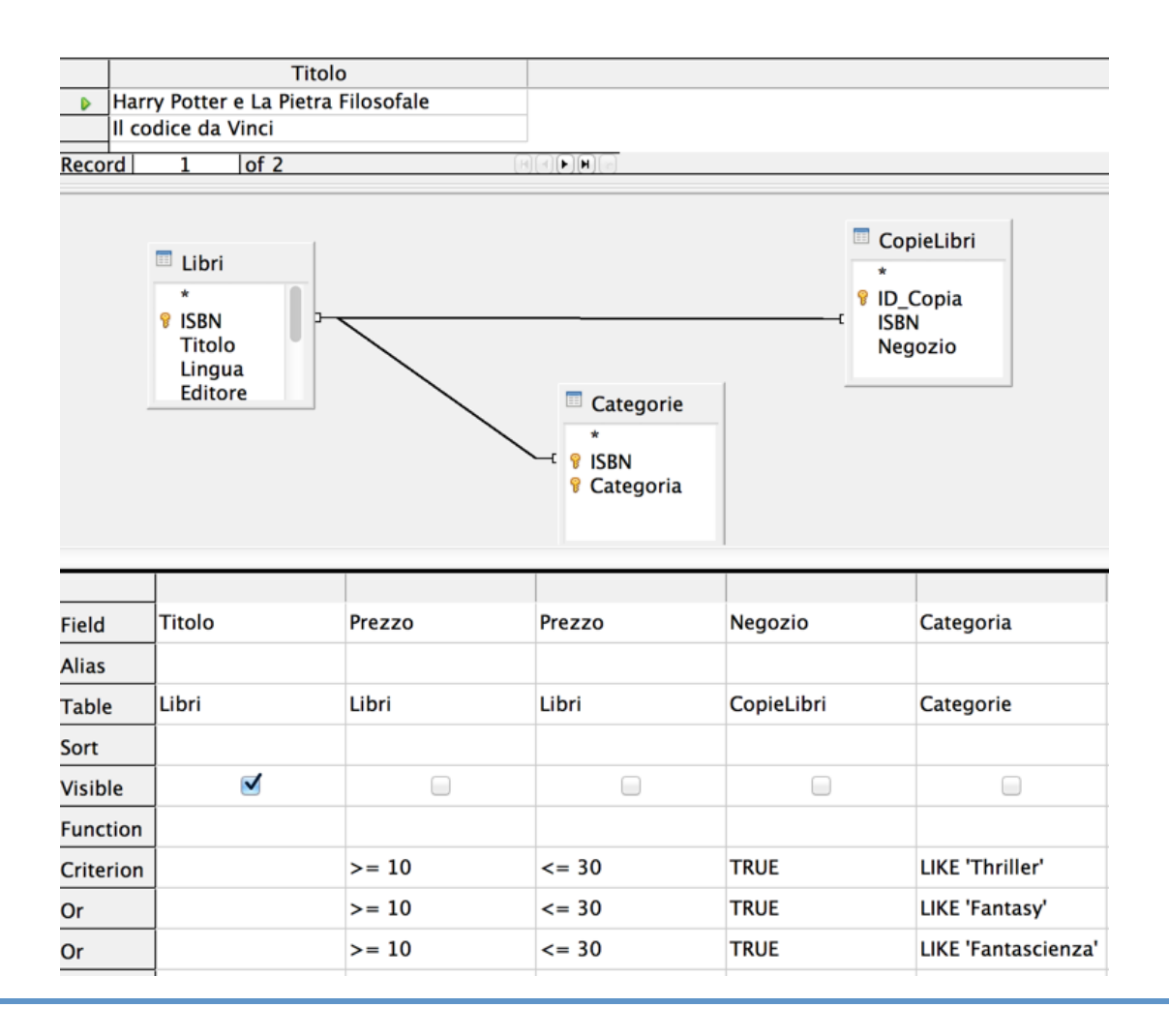

INFORMATICA - Scienze Geologiche - Università di Bologna